### Register your product and get support at www.philips.com/welcome

## **PicoPix**

PPX3610

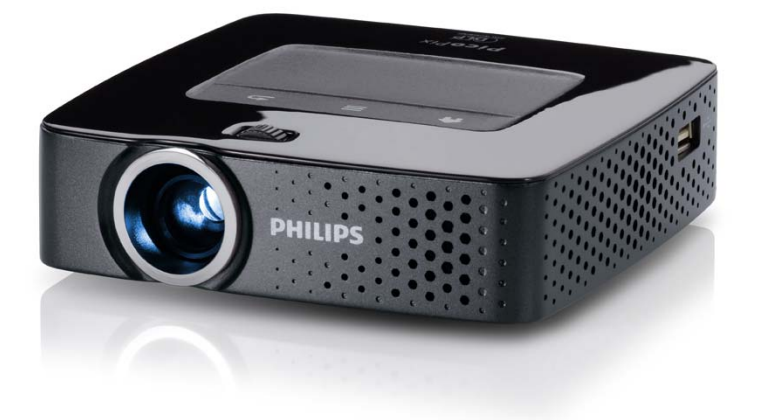

PL Instrukcja obsługi

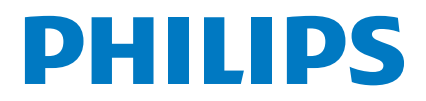

## **Spis treści**

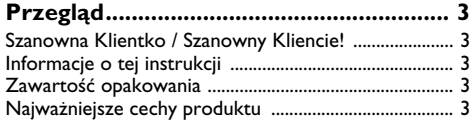

#### **1 Ogólne wskazówki dotyczące**

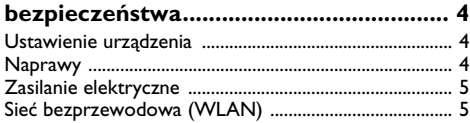

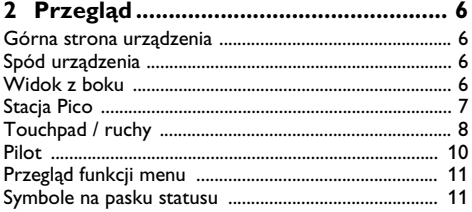

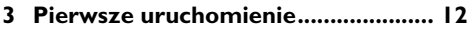

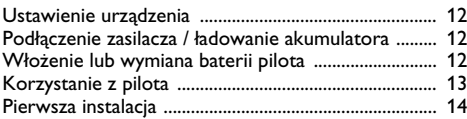

### **4 Podłączenie urządzenia**

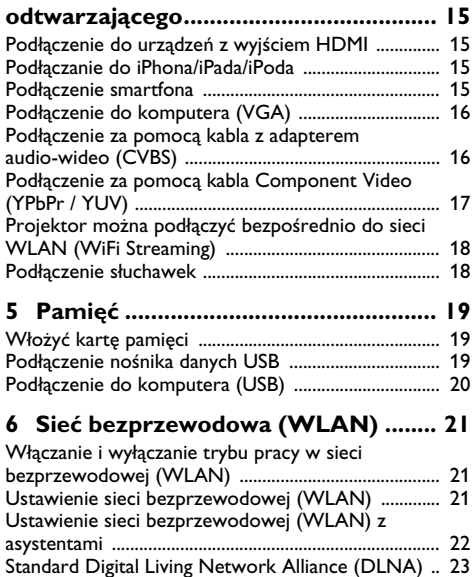

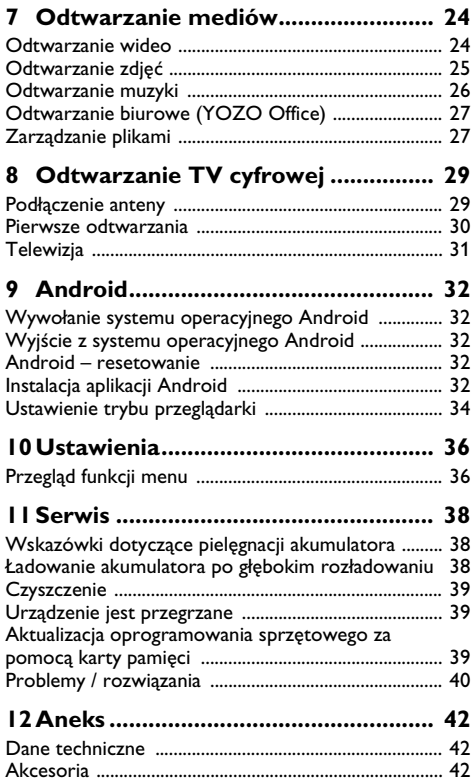

# <span id="page-2-0"></span>**Przegląd**

### <span id="page-2-1"></span>**Szanowna Klientko / Szanowny Kliencie!**

Dziękujemy, że zdecydowała / zdecydował się Pani / Pan na zakup naszego projektora kieszonkowego.

Życzymy miłej zabawy podczas korzystania z urządzenia i jego różnych funkcji!

### <span id="page-2-2"></span>**Informacje o tej instrukcji**

Dzięki wskazówkom dotyczącym instalacji znajdującym się na kolejnych stronach można szybko i łatwo uruchomić urządzenie. W kolejnych rozdziałach niniejszej instrukcji znajdują się szczegółowe opisy postępowania.

Należy dokładnie zapoznać się z instrukcją obsługi. Aby zapewnić bezproblemowe użytkowanie urządzenia, należy przestrzegać przede wszystkim wskazówek dotyczących bezpieczeństwa. Producent nie ponosi odpowiedzialności, jeżeli wskazówki nie będą przestrzegane.

### **Stosowane symbole**

#### *Wskazówka*

**Wskazówki i zalecenia**

Ten symbol oznacza wskazówki, dzięki którym można efektywniej i łatwiej użytkować urządzenie.

#### **OSTROŻNIE!**

#### **Uszkodzenie urządzenia lub utrata danych!**

Ten symbol ostrzega przed uszkodzeniem urządzenia oraz możliwością utraty danych. Szkody te mogą być spowodowane nieprawidłowym posługiwaniem się urządzeniem.

#### **NIEBEZPIECZEŃSTWO!**

#### **Niebezpieczeństwo dla osób!**

Ten symbol ostrzega przed niebezpieczeństwem dla osób. Nieprawidłowa obsługa może spowodować obrażenia ciała lub szkody.

### <span id="page-2-3"></span>**Zawartość opakowania**

- $\bigcirc$  Pilot zdalnego sterowania
- 2 Projektor PicoPix
- $\mathbf{\Omega}$  Zasilacz
- $\bullet$  Kabel USB
- $\Theta$  Kabel HDMI
- 6 Przewodnik po Szybkim Starcie
- $\mathbf{0}$  Etui

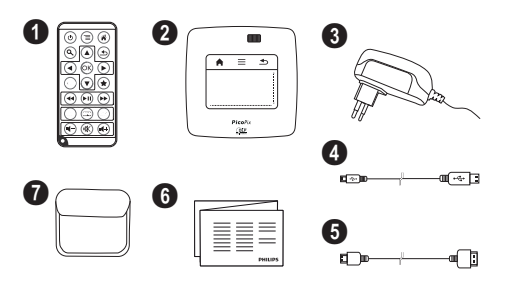

### <span id="page-2-4"></span>**Najważniejsze cechy produktu**

#### **Podłączenie do urządzeń z wyjściem HDMI**

Projektor ten mogą Państwo podłączyć do laptopa lub komputera za pomocą złącza HDMI na kablu Mini-HDM[I \(patrz również rozdział Podłączenie urządzenia](#page-14-0) [odtwarzającego, strona](#page-14-0) 15).

#### **Projektor można podłączyć bezpośrednio do sieci WLAN (WiFi Streaming)**

Za pomocą oprogramowania PicoPixWlink Państwo mogą projektor ten podłączyć do laptopa lub komputera. W tym celu oba urządzenia muszą być włączone do tej samej sieci bezprzewodowe[j \(patrz również roz](#page-17-0)[dział Projektor można podłączyć bezpośrednio do sieci](#page-17-0) [WLAN \(WiFi Streaming\), strona](#page-17-0) 18).

#### **Odtwarzanie biurowe (YOZO Office)**

 Państwo mogą przedstawiać swoje dokumenty za pomocą pakietu YOZO Office [\(patrz również rozdział](#page-26-0) [Odtwarzanie biurowe \(YOZO Office\), strona](#page-26-0) 27).

## <span id="page-3-0"></span>**1 Ogólne wskazówki dotyczące bezpieczeństwa**

Nie wolno dokonywać ustawień i zmian, które nie są opisane w niniejszej instrukcji obsługi. Nieprawidłowa obsługa może spowodować obrażenia ciała lub szkody, uszkodzenia urządzenia lub utratę danych. Należy przestrzegać wszystkich wskazówek ostrzegawczych i bezpieczeństwa.

### <span id="page-3-1"></span>**Ustawienie urządzenia**

Urządzenie jest przeznaczone wyłącznie do użytkowania w pomieszczeniach. Urządzenie powinno być ustawione na równej powierzchni w bezpieczny i stabilny sposób. Wszystkie kable należy ułożyć w taki sposób, aby nikt się o nie nie potknął, nie zranił lub nie uszkodził urządzenia.

Nie podłączać urządzenia w pomieszczeniach o dużej wilgotności. Nie należy dotykać wtyczki sieciowej ani złącza sieciowego wilgotnymi rękoma.

Należy zapewnić odpowiednią wentylację urządzenia. Nie należy go przykrywać. Nie umieszczać urządzenia w zamkniętych szafkach lub skrzyniach.

Nie ustawiać go na miękkich podłożach takich jak koce i dywany oraz nie zakrywać szczelin wentylacyjnych. W przeciwnym wypadku urządzenie może się przegrzać i ulec zapłonowi.

Nie wystawiać urządzenia na bezpośrednie działanie słońca, wysokiej temperatury, dużych wahań temperatury i wilgoci. Nigdy nie stawiać urządzenia w pobliżu grzejników lub klimatyzatorów. Należy przestrzegać wartości temperatury i wilgotności podanych w danych technicznych.

Jeżeli urządzenie działa przez dłuższy czas, powierzchnia staje się gorąca i na obrazie projekcji pojawia się symbol ostrzegawczy [\(patrz również rozdział Symbole na pasku](#page-10-1)  [statusu, strona](#page-10-1) 11). Urządzenie zachowuje się w następujący sposób:

- **1** Wentylator włącza się na najwyższy bieg.
- **2** Przy maks. jasności na ekranie pojawia się symbol przegrzania i przełącza się on wówczas automatycznie na minimalną jasność.
- **3** Przy minimalnym stopniu jasności na środku obrazu pojawia się na trzy sekundy symbol przegrzania. Następnie urządzenie wyłącza się automatycznie.

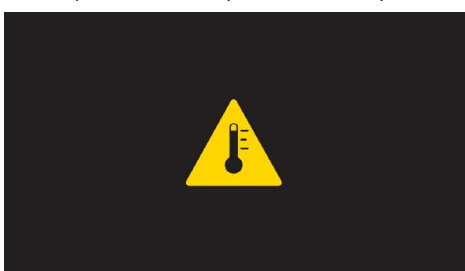

Po schłodzeniu się urządzenia będą mogli Państwo kontynuować odtwarzanie.

Do urządzenia nie powinny przedostać się żadne płyny. Jeżeli do urządzenia przedostaną się płyny lub ciała obce, należy je wyłączyć i odłączyć od zasilania. Następnie urządzenie należy przekazać do serwisu technicznego w celu jego sprawdzenia.

Należy zawsze ostrożnie obchodzić się z urządzeniem. Unikać dotykania soczewki obiektywu. Nigdy nie ustawiać ciężkich przedmiotów lub przedmiotów o ostrych krawędziach na urządzeniu lub na kablu sieciowym.

Jeżeli urządzenie nadmiernie się rozgrzeje lub jeżeli z urządzenia ulatnia się dym, należy natychmiast je wyłączyć i odłączyć od gniazdka. Urządzenie należy przekazać do serwisu technicznego w celu jego sprawdzenia. Aby uniknąć rozprzestrzeniania się ognia, urządzenie należy trzymać z dala od otwartego ognia.

W niżej opisanych warunkach we wnętrzu urządzenia może osadzać się wilgoć, która powoduje nieprawidłowe działanie urządzenia:

- gdy urządzenie zostanie przeniesione z pomieszczenia zimnego do ciepłego;
- po nagrzaniu się zimnego pomieszczenia;
- po ustawieniu w wilgotnym pomieszczeniu.

W celu uniknięcia osadzania się wilgoci należy postępować w niżej opisany sposób:

- **1** Urządzenie włożyć do plastikowego worka, zanim zostanie umieszczone w innym pomieszczeniu, aby dopasować je warunków otoczenia.
- **2** Przed wyjęciem urządzenia z worka należy odczekać do dwóch godzin.

Urządzenia nie można użytkować w otoczeniu, w którym panuje duże zapylenie. Cząsteczki kurzu i inne ciała obce mogą uszkodzić urządzenie.

Urządzenia nie należy poddawać działaniu skrajnych wibracji. Mogą one spowodować uszkodzenie wewnętrznych podzespołów.

Nie wolno dopuścić, aby dzieci manipulowały przy urządzeniu. Opakowanie foliowe nie może trafić do rąk dzieci.

### <span id="page-3-2"></span>**Naprawy**

Nie wolno samodzielnie wykonywać napraw urządzenia. Nieprawidłowa konserwacja może spowodować szkody na osobie lub rzeczy. Naprawa urządzenia może być wykonywana tylko przez autoryzowany punkt serwisowy.

Informacje szczegółowe na temat autoryzowanych punktów serwisowych zamieszczone zostały w karcie gwarancyjnej.

Nie wolno usuwać tabliczki znamionowej z urządzenia, w przeciwnym wypadku wygasa gwarancja.

## <span id="page-4-0"></span>**Zasilanie elektryczne**

Należy używać tylko dostarczonego zasilacza (patrz Aneks / Dane Techniczne). Skontrolować, czy napięcie sieciowe zasilacza jest zgodne z napięciem występującym w miejscu ustawienia urządzenia. Wszystkie części są zgodne z rodzajem napięcia podanym na urządzeniu.

Pojemność akumulatora zmniejsza się wraz z upływem czasu. Jeżeli urządzenie działa tylko z zasilaczem, oznacza to, że akumulator jest uszkodzony. Należy skontaktować się z autoryzowanym serwisem w celu wymiany akumulatora.

Nie należy próbować samodzielnie wymieniać akumulatora. Nieprawidłowe posługiwanie się akumulatorem lub korzystanie z nieprawidłowego typu akumulatora może spowodować uszkodzenie urządzenia lub obrażenia użytkownika.

#### **NIEBEZPIECZEŃSTWO!** dzenia medycznego.

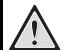

**Niebezpieczeństwo wybuchu w razie użycia nieprawidłowego typu baterii**

Nie należy próbować samodzielnie wymieniać akumulatora.

**W razie użycia nieprawidłowego typu baterii występuje niebezpieczeństwo wybuchu.**

Przed wyciągnięciem zasilacza z gniazdka wyłączyć urządzenie włącznikiem / wyłącznikiem.

Przed rozpoczęciem czyszczenia powierzchni wyłączyć urządzenie i odłączyć od zasilania. Stosować miękką ściereczkę nie pozostawiającą kłaczków. Nigdy nie stosować płynnych, zawierających gaz lub łatwopalnych środków czyszczących (w sprayu, do szorowania, do polerowania, z zawartością alkoholu). Do wnętrza urządzenia nie powinna przedostać się wilgoć.

#### **NIEBEZPIECZEŃSTWO!**

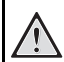

#### **Wysokosprawna dioda LED**

Urządzenie jest wyposażone w wysokosprawną diodę LED (Light Emitting Diode), która emituje bardzo jasne światło. Nie patrzeć bezpośrednio w obiektyw projektora. W przeciwnym wypadku mogą wystąpić podrażnienia i uszkodzenia oczu.

#### **NIEBEZPIECZEŃSTWO!**

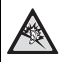

**Niebezpieczeństwo uszkodzenia słuchu!**

Urządzenia nie należy używać przez dłuższy czas przy ustawionym wysokim poziomem głośności – w szczególności w razie używania słuchawek. W przeciwnym przypadku może wystąpić uszkodzenie słuchu.

### <span id="page-4-1"></span>**Sieć bezprzewodowa (WLAN)**

Na skutek działania mocy emisyjnej urządzenia zakłóceniu może ulec funkcjonowanie urządzeń zabezpieczających, medycznych, lub innych urządzeń wrażliwych. Znajdując się w pobliżu takich urządzeń należy stosować się do ewentualnych przepisów (lub ograniczeń) dotyczących użytkowania.

Posługiwanie się takim urządzeniem może ze względu na emisję promieniowania wysokiej częstotliwości zakłócać pracę niedostatecznie ekranowanych urządzeń medycznych, takich jak np. aparaty słuchowe lub stymulatory pracy serca. W celu ustalenia, czy urządzenie medyczne jest wystarczająco dobrze ekranowane przed zewnętrznym promieniowaniem wysokiej częstotliwości należy zwrócić się do lekarza lub producenta urzą-

# <span id="page-5-0"></span>**2 Przegląd**

### <span id="page-5-1"></span>**Górna strona urządzenia**

 $\bullet$  – Touchpad służący do nawigacji oraz przemieszczania kursor[a \(patrz również rozdział Touchpad / ruchy,](#page-7-0)  [strona](#page-7-0) 8)

 $\bullet$  – pasek stanu LED

Niebieski: Urządzenie włączone / urządzenie w trybie gotowości

Wył.: Urządzenie jest wyłączone

3 – Pokrętło do regulacji ostrości obrazu.

#### *Wskazówka*

Należy zwrócić uwagę, że odległość od powierzchni projekcyjnej powinna wynosić minimalnie 0,5 m i maksymalnie 5 m. Jeżeli projektor zostanie ustawiony w odległości wykraczającej poza te odległości, nie będzie możliwe ustawienie ostrości obrazu. Dlatego, aby uniknąć uszkodzenia obiektywu, nie należy gwałtownie obracać pokrętłem regulacyjnym.

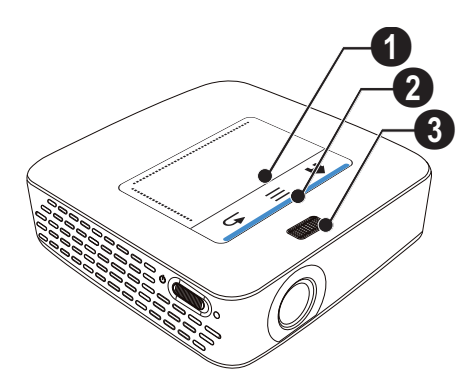

### <span id="page-5-2"></span>**Spód urządzenia**

- $\bigcirc$  Gniazdo podłączeniowe stacji Pico
- $\mathbf{Q}$  Gwint do przykręcenia statywu
- 3 Złącze stacji Pico

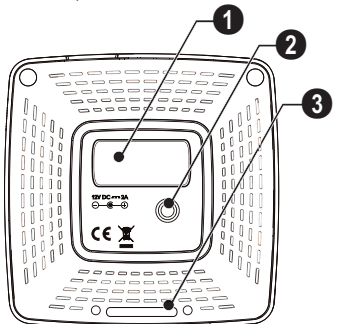

### <span id="page-5-3"></span>**Widok z boku**

**0** – Otwór do resetowania Pocket Projektor nie reaguje lub zawiesił się: W celu zresetowania sprzętu należy do otworu resetowania wprowadzić, cienki zaostrzony przedmiot.

2 – Kontrola stanu baterii

Kontrola naładowania przy podłączonym zasilaczu: Czerwony: Ładowanie akumulatora Zielony: Akumulator naładowany

 $\bigcirc$   $\phi$  – Włącznik / wyłącznik

 $\bigoplus$  A/V – Złącze A/V odtwarzacza

 $\mathbf{\Theta}$  – odbiornik sygnału pilota

 $\bigcirc$   $\bigcap$  – Wyjście audio – złącze słuchawkowe lub złącze dla zewnętrznego głośnika

**1 HDMI** – Złącze HDMI do podłączenia odtwarzacza (z kablem adaptacyjnym)

**8 SD/MMC** – Miejsce na kartę pamięci (SD/SDHC/ SDXC/MMC)

 $\mathbf{Q} \leftarrow$  – Złącze USB- do komputera (złącze wymiany danych)

 $\mathbf{\mathbb{O}}$  DC IN – Złącze zasilacza

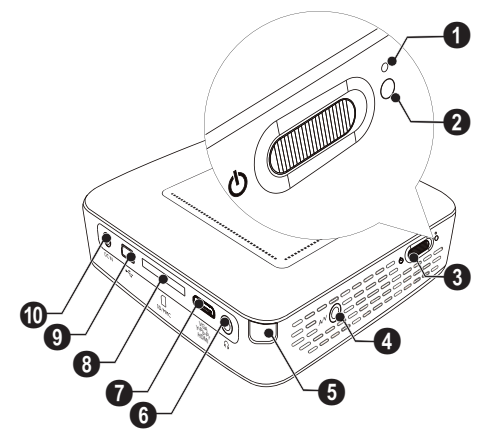

 $\bigcirc \rightarrow -$  Złącze USB do pamięci pendrive, tunera DVB-T, myszy lub klawiatury.

#### 2 – Obiektyw

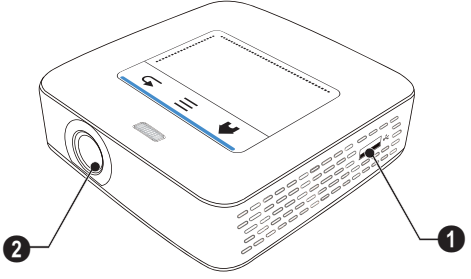

### <span id="page-6-0"></span>**Stacja Pico**

#### **(nie należy do zakresu dostawy)**

Stacja dokująca Pico jest wyposażona we własny akumulator, który umożliwia przedłużenie czasu odtwarzania. Wbudowany głośnik zapewnia przy odtwarzaniu lepszą jakość dźwięku. Stacja Pico dysponuje złączem DVB-T, do którego można bezpośrednio podłączyć antenę DVB-T.

#### **Dostępne akcesoria**

Stacja Pico z akumulatorem i głośnikiem ................................................ PPA7300 / 253529749 Stacja Pico z akumulatorem, głośnikiem i złączem DVB-T.............................................. PPA7301 / 253532895

### **Górna strona urządzenia**

- 1 Gniazdo przyłączeniowe PicoPix
- 2 Złącze stacji PicoPix

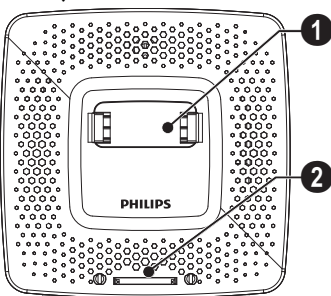

### **Spód urządzenia**

 $\mathbf{0}$  – Gwint statywu

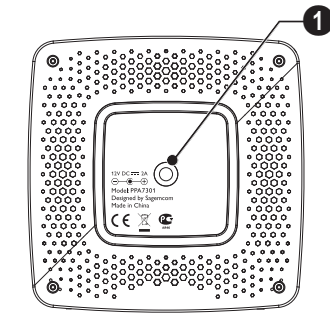

### **Widok od przodu**

1 – Złącze stacji PicoPix

2 – Przycisk wysuwania

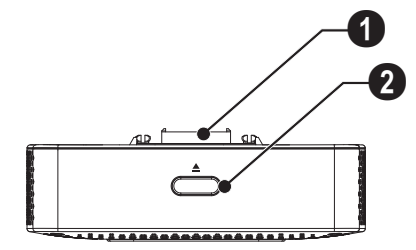

### **Widok od tyłu**

**0 DC IN** – Złącze zasilacza

2 – Kontrola stanu baterii Czerwony: Rozładowany akumulator Kontrola naładowania przy podłączonym zasilaczu: Czerwony: Ładowanie akumulatora Zielony: Akumulator naładowany

**6 ANTENNA** – Gniazdko antenowe

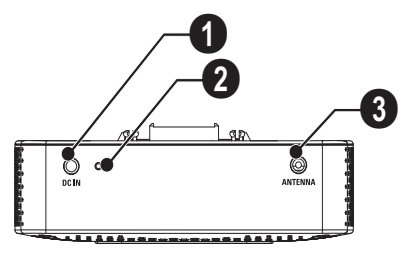

### <span id="page-7-0"></span>**Touchpad / ruchy**

Touchpad stanowi powierzchnię czułą na dotyk. Aby przemieszczać kursor, nawigować w obrębie menu i wybierać poszczególne pozycje menu należy touchpad dotykać jednym lub kilkoma palcami.

#### **OSTROŻNIE!**

#### **Długopis!**

Do obsługi touchpada można wykorzystać długopis lub inne przedmioty. Twarde i ostre przedmioty mogą uszkadzać touchpad.

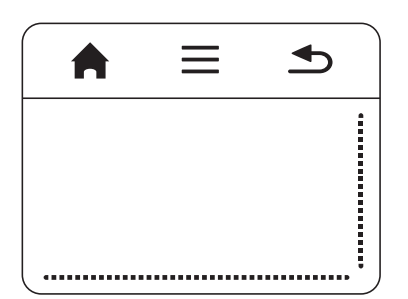

- Wywołanie menu głównego
- $\spadesuit$  Wywołanie menu

| – Cofnięcie się o jeden krok w menu, cofnięcie w strukturze katalogów o jeden poziom / anulowanie funkcji

### **Obszar nawigacyjny / obszar przewijania**

Aby skorzystać z funkcji przewijania pionowego należy przesuwać w obrębie prawej krawędzi touchpada w górę i w dół.

Aby skorzystać z funkcji przewijania poziomego należy przesuwać w obrębie dolnej krawędzi touchpada w prawo i w lewo.

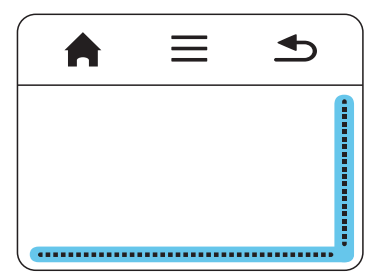

### **Obszar wprowadzeń**

Obszar wprowadzeń jest ograniczony obszarem nawigacyjnym / obszarem przewijania. W obszarze wprowadzeń kursorem należy sterować za pomocą ruchów.

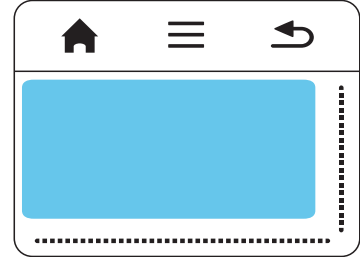

#### *Wskazówka*

#### **Ukryty kursor**

Po krótkim okresie bezczynności kursor wygasza się. Aby włączyć kursor, należy go przemieścić w obszarze wprowadzeń za pomocą krótkich ruchów. Następnie można nacisnąć/kliknąć wybraną funkcję.

#### *Wskazówka*

#### **Podłączenie myszy USB**

Za pomocą gniazda USB do urządzenia można podłączyć mysz.

### **Ruchy**

Proste ruchy wykonywane na touchpadzie umożliwiają szybką nawigację. Większość ruchów wykonywana jest za pomocą jednego lub dwóch palców. Ruchy wykonuje się za pomocą koniuszka palca.

**Przemieszczanie kursora** – aby przemieszczać kursor, należy przesuwać koniuszek palca po obszarze wprowadzeń. W czasie tego ruchu koniuszek palca nie powinien wywierać żadnego nacisku na powierzchnię touchpada.

**Naciskanie / klikanie** w celu zatwierdzenia wprowadzenia należy krótko nacisnąć obszar w polu wprowadzeń. Po naciśnięcia należy koniuszek palca unieść znad touchpada. Reakcja nastąpi po uniesieniu palca. Kliknięcie nastąpi dokładnie w tym miejscu, w którym znajduje się kursor – nawet wówczas, gdy będzie on ukryty.

**Przeglądanie** – aby wykonać następujące funkcje należy po touchpadzie przesuwać dwoma palcami: przewijanie w przód i w tył w czasie odtwarzania muzyki / w celu przemieszczenia się do poprzedniej lub następnej w czasie przeglądania miniaturek fotografii.

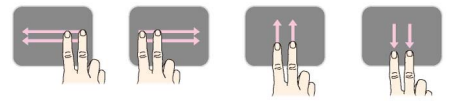

**Zoom** – aby powiększyć obraz lub dokument, należy po środku pola wprowadzeń umieścić kciuk i palec wskazujący i następnie powoli je rozsuwać. Aby ponownie pomniejszyć obraz lub dokument, należy w narożnikach pola wprowadzeń umieścić kciuk i palec wskazujący i następnie powoli je zsuwać.

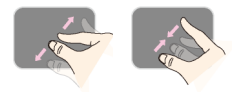

**Obrót** – Jeżeli będą Państwo chcieli obraz obrócić, należy wówczas dotknąć touchpad lekko kciukiem i następnie palcem wskazującym wykonywać w żądanym kierunku niewielkie koliste ruchy.

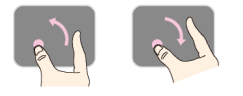

### **Klawiatura wyświetlana na ekranie**

- **1** Należy w polu wprowadzeń kliknąć za pomocą touchpada lub mysz[y \(patrz również rozdział Touch](#page-7-0)[pad / ruchy, strona](#page-7-0) 8).
- **2** Na ekranie pojawi się klawiatura.

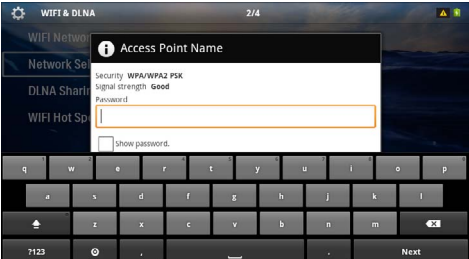

**3** W tym momencie można za pomocą touchpada lub myszy wyedytować dowolny tekst na ekranie.

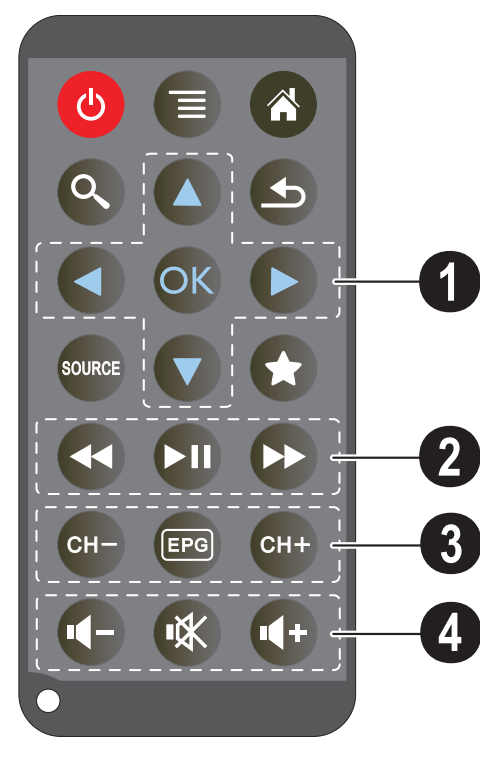

- <span id="page-9-0"></span>**Pilot Pilot** – **Pilot** *C* – Przestawienie urządzenia w stan czuwania
	- Wywołanie menu
	- $\mathbf{a}$  Wywołanie menu głównego
	- $\mathbb{Q}$  Wywołanie menu wyszukiwania

 $\circled{4}$  – Krok wstecz w obrębie menu, przesunięcie się o jeden poziom wstecz w strukturze katalogów / anulowanie funkcji

#### (une) – Przełączenie na zewnętrzne wejście **HDMI, AV**, **COMPONENT lub VGA**

 $\left(\bigstar\right)$  – Tryb DVB-T: zmiana na ulubione

#### 1 **Klawisz nawigacyjny**

 $(x)$  – Potwierdzenie wyboru

 $(\widehat{\blacktriangle})/\widehat{\blacklozenge}, \widehat{\blacklozenge}/\widehat{\blacktriangleright})$  – Klawisze nawigacyjne / nawigacja w menu / zmiana ustawień

 $(A)/\nabla$  – Zmiana ustawień / wybór poprzedniego lub następnego tytułu podczas odtwarzania muzyki

 $\widehat{A}/\widehat{A}$  – Dopasowanie głośności podczas odtwarzania muzyki / wyszukiwanie scen do przodu i wstecz podczas odtwarzania pliku wideo

#### 2 **Klawisz wprowadzeń**

- : Szybkie przewijanie do tyłu
- $\left(\biguplus\right)$  Uruchomienie / przerwanie odtwarzania
- ; Szybkie przewijanie do przodu

#### 3 **Klawisz DVB-T**

z – Wybór poprzedniego kanału

y – Wywołanie elektronicznego programu telewizyjnego

{ – Wybór następnego kanału

#### 4 **Klawisz regulacji głośności**

- Zmniejszenie głośności
- Wyłączenie dźwięku
- Zwiększenie głośności

### <span id="page-10-0"></span>**Przegląd funkcji menu**

- **1** Po włączeniu urządzenia pojawia się menu główne.
- 2 Klawiszami nawigacyjnymi (→/(→ wybrać żądane menu.
- **3** Potwierdzić za pomocą  $(\alpha)$ .
- 4 Kilkukrotne naciśnięcie klawisza (4) powoduje powrót do menu głównego.

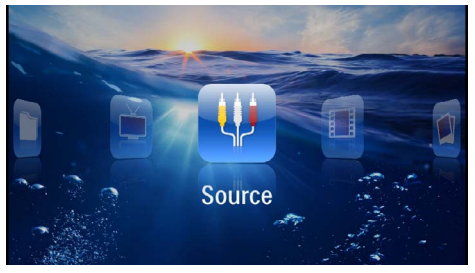

*Źródło* – przełączenie na zewnętrzne wejście wideo **HDMI, AV, COMPONENT lub VGA** 

*Wideo* – Wybór plików wideo do odtworzenia

*Zdjęcia* – Wybór plików do pokazu slajdów

*Muzyka* – Wybór plików muzycznych do odtworzenia

*Android* – Wywołanie systemu operacyjnego Android

*Ustawienia* – Zmiana ustawień odtwarzania i urządzenia

*Widok folderu* – Wybór plików do odtworzenia. Kopiowanie lub kasowanie plików. (Zaznaczyć pliki za pomocą  $\left(\rightarrow\right)$  i potwierdzić za pomocą  $\left(\odot\right)$ .

*Digital TV* – Telewizja cyfrowa

### <span id="page-10-1"></span>**Symbole na pasku statusu**

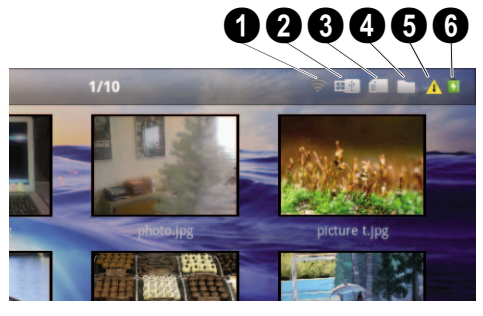

- $\bullet$  Wskaźnik statusu sieci WLAN
- 2 Pamięć USB
- $\bigcirc$  Karta pamięci
- 4 Pamięć wewnętrzna
- 5 Symbol przegrzania

6 – Stan naładowania wbudowanego akumulatora. Ten symbol ma czerwony kolor, gdy akumulator wymaga ładowania.

## <span id="page-11-0"></span>**3 Pierwsze uruchomienie**

### <span id="page-11-1"></span>**Ustawienie urządzenia**

Urządzenie można ustawić płasko na stole przed powierzchnią projekcyjną. Nie jest wymagane ustawienie go ukośnie do powierzchni projekcyjnej. Urządzenie wyrównuje zniekształcenie za pomocą projekcji ukośnej (zniekształcenie poduszkowe).

### <span id="page-11-2"></span>**Podłączenie zasilacza / ładowanie akumulatora**

#### **OSTROŻNIE!**

**Napięcie sieciowe w miejscu ustawienia urządzenia!**

Skontrolować, czy napięcie sieciowe zasilacza jest zgodne z napięciem występującym w miejscu ustawienia urządzenia.

- **1** Włożyć małą wtyczkę zasilacza w złącze z tyłu urządzenia.
- **2** Włożyć zasilacz do gniazdka.
- **3** Podczas ładowania świeci się czerwona kontrolka z boku urządzenia. Gdy akumulator jest naładowany, świeci się na zielono.
- **4** Przed pierwszym użyciem urządzenia akumulator należy naładować całkowicie. Pozwala to wydłużyć jego żywotność.

AC 100~240V

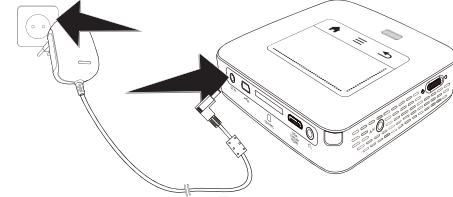

#### *Wskazówka*

#### **Stacja Pico**

Tak długo, jak projektor będzie włączony akumulator stacji Pico nie będzie ładowany.

#### *Wskazówka*

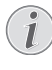

#### **Ładowanie poprzez stację Pico**

Tak długo, jak projektor będzie włączony jego akumulator nie będzie ładowany.

#### *Wskazówka*

#### **Użytkowanie przy użyciu stacji Pico**

Akumulator projektora jest wyczerpany: Podłączyć stację Pico, aby móc korzystać z projektora.

#### *Wskazówka*

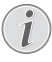

#### **Rozładowany akumulator**

Akumulator projektora jest wyczerpany: Podłączyć stację Pico lub zasilacz, aby móc korzystać z projektora.

Podłączyć zasilacz do projektora lub stację Pico, aby naładować akumulator.

Nie odłączać urządzenia od zasilacza, dopóki projektor nie będzie odpowiednio naładowany. W przeciwnym wypadku projektor się wyłączy

### <span id="page-11-3"></span>**Włożenie lub wymiana baterii pilota**

#### **NIEBEZPIECZEŃSTWO!**

**Niebezpieczeństwo wybuchu w razie użycia nieprawidłowego typu baterii** Używać tylko baterii typu CR 2025.

**W razie użycia nieprawidłowego typu baterii występuje niebezpieczeństwo wybuchu.**.

**1** Wyjąć kieszeń baterii z pilota przez otwarcie blokady  $(①)$  i wyciągnięcie kieszeni  $(②)$ .

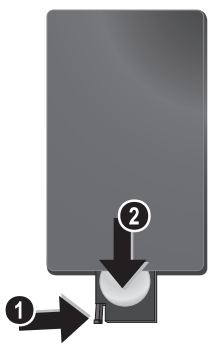

**2** Włożyć nową baterię do kieszeni na baterie przestrzegając położenia biegunów plus i minus, zgodnie z rysunkiem na tylnej stronie pilota. Zwrócić uwagę na prawidłowe rozmieszczenie biegunów!

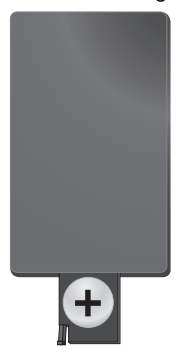

**3** Wsuwać skrytkę do pilota do momentu zatrzaśnięcia się blokady.

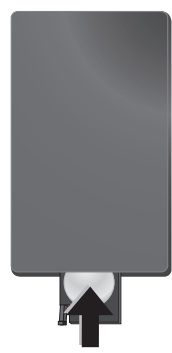

#### *Wskazówka*

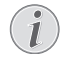

Trwałość baterii wynosi z reguły około jednego roku. Jeżeli pilot nie działa, należy wymienić baterie. Jeżeli urządzenie nie jest używane przez dłuższy czas, należy wyjąć baterie. Dzięki temu nie wyciekną i nie uszkodzą pilota.

Zużyte baterie można usuwać zgodnie z przepisami o recyklingu obowiązującymi w określonym kraju.

### <span id="page-12-0"></span>**Korzystanie z pilota**

Nakierować pilota na czujnik znajdujący się z tyłu urządzenia. Pilot działa tylko wtedy, gdy jest skierowany pod kątem mniejszym niż 60 stopni i gdy odległość od urządzenia wynosi maksymalnie 5 metry. Podczas korzystania z pilota między nim a czujnikiem nie powinny znajdować się żadne przedmioty.

#### **OSTROŻNIE!**

- Nieprawidłowe użytkowanie baterii może spowodować przegrzanie urządzenia, wybuch lub zagrożenie pożarowe oraz obrażenia użytkownika. Wyciekające baterie mogą uszkodzić pilota.
	- Nie należy wystawiać pilota na bezpośrednie działanie słońca.
	- Nie należy deformować, rozkładać lub ładować baterii.
	- Unikać otwartego ognia i wody.
	- Puste baterie należy niezwłocznie wymienić.
	- Jeżeli pilot nie jest używany przez dłuższy czas, należy wyjąć z niego baterię.

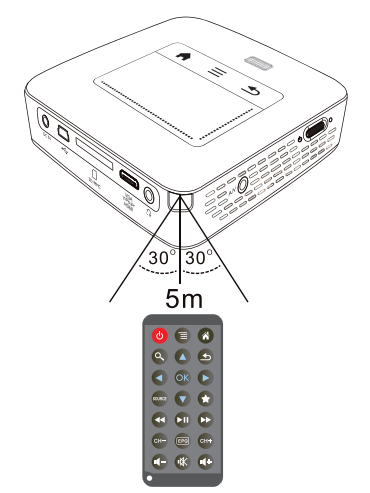

### <span id="page-13-0"></span>**Pierwsza instalacja**

- **1** W celu włączenia urządzenia należy na ok. 3 s nacisnąć umieszczony z boku włącznik / wyłącznik.
- **2** Skierować urządzenie na odpowiednia powierzchnię projekcyjną lub ścianę. Należy zwrócić uwagę, że odległość od powierzchni projekcyjnej powinna wynosić minimalnie 0,5 m i maksymalnie 5 m. Należy pamiętać o stabilnym ustawieniu projektora.
- **3** Pokrętłem regulacyjnym na górze urządzenia ustawić ostrość obrazu.
- **4** Za pomocą  $\left(\frac{1}{\sqrt{2}}\right)$  wybrać język menu.
- **5** Potwierdzić za pomocą  $(\alpha)$ .

#### *Wskazówka*

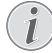

#### **Zamiast wyboru języka pojawia się menu główne**

Urządzenie jest już zainstalowane. Aby zmienić język menu, należy wykonać następujące czynności:

- **1** Klawiszami nawigacyjnymi wybrać *Ustawienia*
- **2** Potwierdzić za pomocą  $(\infty)$ .
- 3 Za pomocą (A)(V wybrać **Język**.
- 4 Potwierdzić za pomocą  $\circledcirc$ .
- **5** Za pomocą (A)(v) wybrać żądany język.
- **6** Potwierdzić za pomocą  $\circledcirc$ .
- **7** Zakończyć za pomocą  $\overline{\bigoplus}$ .

## <span id="page-14-0"></span>**4 Podłączenie urządzenia odtwarzającego**

Do podłączenia projektora używać tylko dostarczonego kabla połączeniowego lub kabla połączeniowego dostępnego jako osprzęt.

#### **Dostarczone kable połączeniowe**

Kabel HDMI Kabel USB

#### **Kable połączeniowe dostępne jako akcesoria**

Kabel Component Video YUV / YPbPr

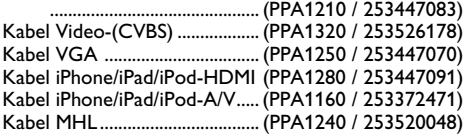

### <span id="page-14-1"></span>**Podłączenie do urządzeń z wyjściem HDMI**

Aby podłączyć projektor do komputera lub laptopa, należy używać złącza HDMI na kablu mini HDMI (nie należy do zakresu dostawy).

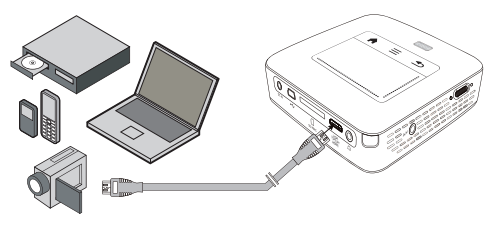

- **1** Włączyć urządzenie włącznikiem / wyłącznikiem z boku urządzenia.
- **2** Po ekranie startowym pojawia się menu główne.

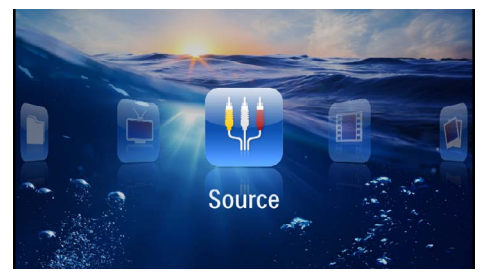

- **3** Wybrać *Menu* > *Źródło* i przełączyć na *HDMI*.
- **4** Podłączyć kabel do gniazda **HDMI** projektora.
- **5** Podłączyć kabel do gniazda mini HDMI urządzenia odtwarzającego.

### <span id="page-14-2"></span>**Podłączanie do iPhona/ iPada/iPoda**

W celu podłączenia projektora do iPhona/iPada/iPoda należy posłużyć się kablem iPhona/iPada/iPoda (nie należy do zakresu dostawy).

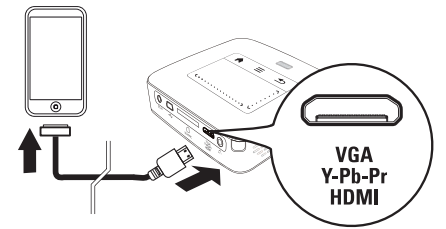

- **1** Wybrać *Menu* > *Źródło* i przełączyć na *Component*.
- **2** Podłączyć kabel do gniazda **HDMI** projektora.
- **3** Podłączyć kabel do urządzenia odtwarzającego.

#### **Obsługiwane urządzenia**

Obsługiwane są wszystkie urządzenia wyposażone w 30 stykowe złącze dokujące

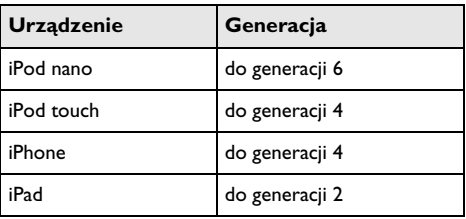

### <span id="page-14-3"></span>**Podłączenie smartfona**

W celu podłączenia projektora do smartfona należy posłużyć się kablem MHL (nie należy do zakresu dostawy).

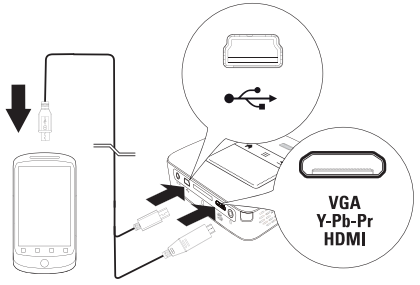

- **1** Wybrać *Menu* > *Źródło* i przełączyć na *HDMI*.
- 2 Podłączyć kabel do gniazd **HDMI** oraz  $\div$  projektora.
- **3** Podłączyć kabel do urządzenia odtwarzającego.

## <span id="page-15-0"></span>**Podłączenie do komputera (VGA)**

#### *Wskazówka*

Wiele laptopów nie włącza automatycznie zewnętrznego wyjścia wideo, gdy zostanie podłączone drugie urządzenie wyświetlające takie jak projektor. Należy sprawdzić w instrukcji laptopa, w jaki sposób włącza się zewnętrzne wyjście wideo.

Aby podłączyć projektor do komputera, laptopa lub niektórych palmtopów, używać kabla VGA (nie należy do zakresu dostawy). Projektor obsługuje następujące rozdzielczości: VGA / SVGA / XGA. Aby uzyskać najlepszy rezultat, rozdzielczość komputera ustawić na SVGA (800x600).

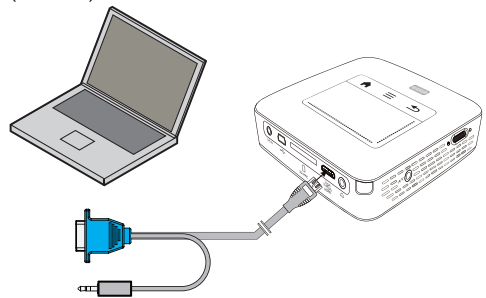

- **1** Kabel VGA (nie należy do zakresu dostawy) podłączyć do gniazda **HDMI** projektora.
- **2** Podłączyć wtyczką VGA do gniazda VGA komputera i wtyczkę jack podłączyć do gniazda wyjścia audio w komputerze.
- **3** Ustawić odpowiednią rozdzielczość komputera i włączyć sygnał VGA jak w przypadku zewnętrznego ekranu. Obsługiwane są następujące rozdzielczości:

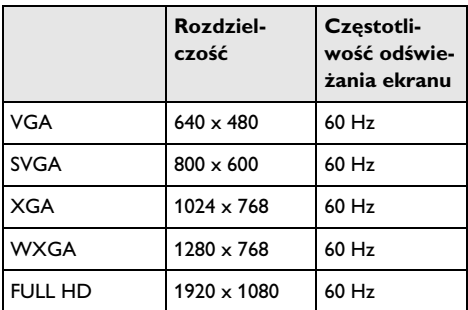

#### *Wskazówka*

#### **Rozdzielczość ekranu**

Najlepszy rezultat można uzyskać przy rozdzielczości  $800 \times 600$  (60Hz).

**4** Wybrać *Menu* > *Źródło* i przełączyć na *VGA*.

### <span id="page-15-1"></span>**Podłączenie za pomocą kabla z adapterem audiowideo (CVBS)**

Aby podłączyć kamerę cyfrową, odtwarzacz DVD lub aparat cyfrowy, należy użyć kabla z adapterem audiowideo (kabel A/V) (nie należy do zakresu dostawy). Gniazda tych urządzeń są koloru żółtego (wideo), czerwonego (audio strona prawa) i białego (audio strona lewa).

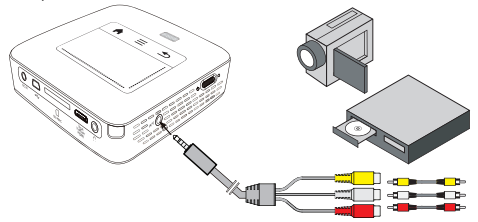

- 1 Podłączyć dostarczony kabel AV do gniazda AV projektora.
- **2** Gniazda audio-wideo urządzenia wideo połączyć dostępnym w handlu kablem Cinch z kablem A/V projektora.
- **3** Wybrać *Menu* > *Źródło* i przełączyć na *AV*.

#### **Podłączenie do mobilnych urządzeń multimedialnych**

Niektóre urządzenia wideo (np. Pocket Multimedia Player) wymagają do podłączenia specjalnych kabli. Są one dostarczane razem z urządzeniem albo można je zamówić u producenta urządzenia multimedialnego. Należy zwrócić uwagę, że ewentualnie należy stosować tylko oryginalne kable producenta urządzenia.

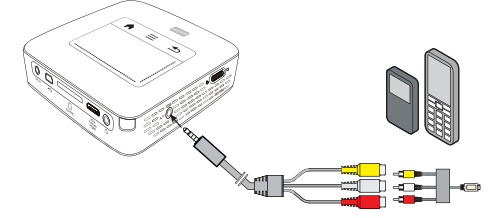

#### *Wskazówka*

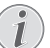

#### **Przełączenie wyjścia sygnału urządzenia multimedialnego**

Należy zapoznać się z instrukcją obsługi urządzenia multimedialnego, aby dowiedzieć się, jak przełączyć wyjście sygnału na te gniazda.

### <span id="page-16-0"></span>**Podłączenie za pomocą kabla Component Video (YPbPr / YUV)**

Ten rodzaj podłączenia pozwala uzyskać najlepszą możliwą jakość obrazu. Ten kabel jest dostępny jako osprzęt. Gniazda tych urządzeń są – dla sygnału wideo – oznaczone kolorem zielonym (Y), niebieskim (U/Pb), czerwonym (V/Pr) i – dla sygnału audio – kolorem czerwonym (audio strona prawa) i białym (audio strona lewa).

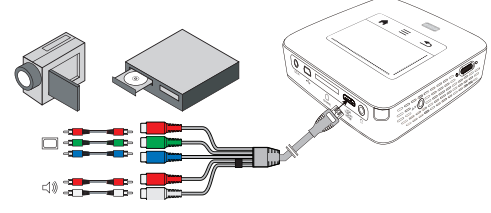

- **1** Podłączyć kabel Component Video (osprzęt) do gniazda **HDMI** projektora.
- **2** Gniazda określonego koloru w urządzeniu wideo połączyć dostępnym w handlu kablem Component-Cinch z kablem Component Video projektora.

#### *Wskazówka*

#### **YCbCr**

Należy zwrócić uwagę, że w niektórych urządzeniach wyjścia **YPbPr** są opisane jako **YCbCr**.

#### *Wskazówka*

#### **Dwie czerwone wtyczki Cinch**

Podczas podłączania zwrócić uwagę, że na kablu znajdują się dwie czerwone wtyczki Cinch. Wtyczka dla prawego sygnału audio i wtyczka dla sygnału Component Video V/ Pr. Jeżeli obie wtyczki zostaną podłączone do nieprawidłowych gniazd, jest wyświetlany zielony obraz i sygnał audio prawego głośnika jest zakłócony.

**3** Wybrać *Menu* > *Źródło* i przełączyć na *Component*.

#### **Podłączenie do mobilnych urządzeń multimedialnych**

Niektóre urządzenia wideo (np. Pocket Multimedia Player) wymagają do podłączenia specjalnych kabli. Są one dostarczane razem z urządzeniem albo można je zamówić u producenta urządzenia multimedialnego. Należy zwrócić uwagę, że ewentualnie należy stosować tylko oryginalne kable producenta urządzenia.

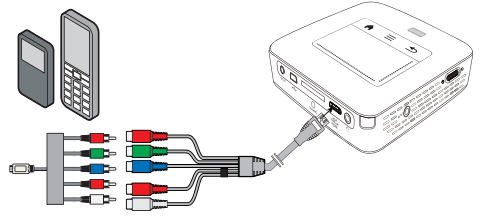

#### *Wskazówka*

#### **Przełączenie wyjścia sygnału urządzenia multimedialnego**

Należy zapoznać się z instrukcją obsługi urządzenia multimedialnego, aby dowiedzieć się, jak przełączyć wyjście sygnału na te gniazda.

### <span id="page-17-0"></span>**Projektor można podłączyć bezpośrednio do sieci WLAN (WiFi Streaming)**

Za pomocą oprogramowania PicoPixWlink Państwo będą mogli projektor ten podłączyć do laptopa lub komputera. W tym celu oba urządzenia muszą być włączone do tej samej sieci bezprzewodowej.

- **1** Oprogramowanie PicoPixWlink należy zainstalować na komputerze (oprogramowanie to zostało już preinstalowane w projektorze[\) \(patrz również rozdział](#page-19-0)  [Podłączenie do komputera \(USB\), strona](#page-19-0) 20).
- **2** Połączyć urządzenie z siecią bezprzewodow[ą \(patrz](#page-20-0)  [również rozdział Sieć bezprzewodowa \(WLAN\),](#page-20-0)  [strona](#page-20-0) 21).
- **3** Na komputerze uruchomić oprogramowanie Pico-PixWlink (PicoPix Viewer).
- **4** Kliknąć ikonę programu PicoPixWlink w obszarze powiadomień i uruchomić managera.
- **5** Mogą Państwo wyszukać dostępne projektory w sieci (Search WIFI projector) i rozpocząć odtwarzanie (Start projection).

### <span id="page-17-1"></span>**Podłączenie słuchawek**

- **1** Przed podłączeniem słuchawek obniżyć głośność urządzenia.
- **2** Podłączyć słuchawki do gniazda słuchawkowego projektora. Głośnik urządzenia wyłącza się automatycznie po podłączeniu słuchawek.

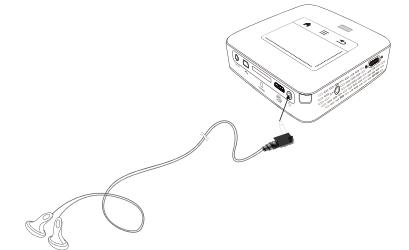

**3** Po podłączeniu zwiększać głośność do momentu, gdy zostanie osiągnięty wymagany poziom.

#### **NIEBEZPIECZEŃSTWO!**

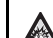

**Niebezpieczeństwo uszkodzenia słuchu!**

Urządzenia nie należy używać przez dłuższy czas przy ustawionym wysokim poziomem głośności – w szczególności w razie używania słuchawek. W przeciwnym przypadku może wystąpić uszkodzenie słuchu. Przed podłączeniem słuchawek obniżyć głośność urządzenia. Po podłączeniu zwiększać głośność do momentu, gdy zostanie osiągnięty wymagany poziom.

## <span id="page-18-0"></span>**5 Pamięć**

### <span id="page-18-1"></span>**Włożyć kartę pamięci**

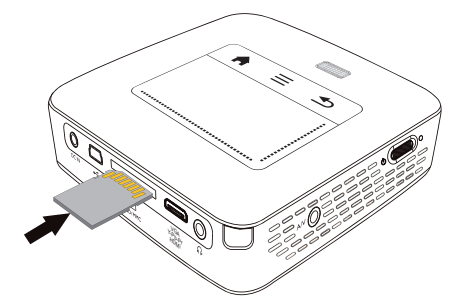

- **1** Włożyć kartę pamięci stykami do góry w miejsce na kartę **SD** / **MMC** znajdujące się z tyłu urządzenia. Urządzenie obsługuje następujące karty pamięci: SD/ SDHC/SDXC/MMC.
- **2** Kartę pamięci wsuwać do urządzenia do momentu zatrzaśnięcia się.

#### **NIEBEZPIECZEŃSTWO!**

**Włożyć kartę pamięci!**

Nigdy nie wyciągać włożonej karty pamięci w czasie, gdy urządzenie z niej korzysta. W przeciwnym wypadku pliki mogą zostać uszkodzone lub utracone.

Aby mieć pewność, że nie będzie dostępu do karty pamięci, urządzenie należy wyłączyć.

- **3** Aby wyjąć kartę pamięci, należy ją lekko nacisnąć.
- **4** Karta zostaje wyrzucona.

### <span id="page-18-2"></span>**Podłączenie nośnika danych USB**

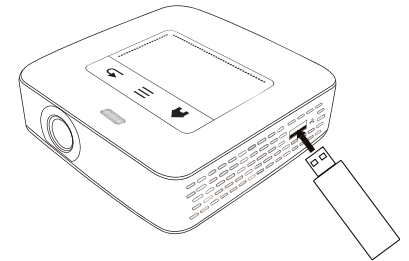

**1** Podłączyć nośnik pamięci ze stykiem USB do gniazda USB z boku urządzenia.

### <span id="page-19-0"></span>**Podłączenie do komputera (USB)**

Za pomocą kabla USB można połączyć projektor z komputerem w celu przenoszenia plików między pamięcią wewnętrzną, włożoną kartą pamięci a komputerem lub aby je skasować. Pliki zapisane w projektorze można odtworzyć również na komputerze.

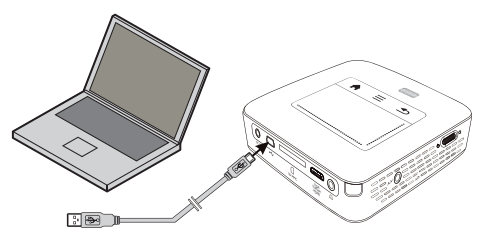

**1** Włączyć urządzenie włącznikiem / wyłącznikiem z boku urządzenia.

**2** Po ekranie startowym pojawia się menu główne.

- Source
- **3** Włożyć wtyczkę mini USB do projektora i wtyczkę USB do komputera.
- **4** Jeżeli uda się prawidłowo połączyć ze sobą urządzenia, wówczas pojawi się okno potwierdzenia.

**5** W celu uaktywnienia połączenia należy je potwierdzić.

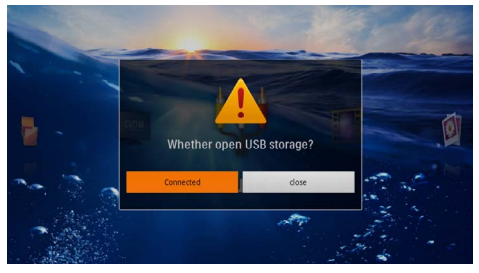

#### *Wskazówka*

#### **Udane połączenie**

W momencie, gdy Pocket Projektor połączony jest za pośrednictwem złącza USB z komputerem, wówczas z pamięci urządzenia nie można odtwarzać żadnych mediów. Zamiast tego można wykorzystywać WiFi Streamin[g \(patrz również rozdział Projek](#page-17-0)[tor można podłączyć bezpośrednio do](#page-17-0)  [sieci WLAN \(WiFi Streaming\), strona](#page-17-0) 18).

- **6** Jeżeli karta pamięci jest włożona, jest widoczna jako kolejny napęd.
- **7** Możliwa jest wymiana, kopiowanie lub kasowanie danych między komputerem, kartą pamięci (o ile jest włożona) a pamięcią wewnętrzną.

## <span id="page-20-0"></span>**6 Sieć bezprzewodowa (WLAN)**

W ramach sieci bezprzewodowej (Wireless Local Area Network, WLAN) za pomocą fal radiowych (wysokiej częstotliwości) komunikują się ze sobą co najmniej 2 komputery, drukarka i pozostałe urządzenia dodatkowe. Przekazywanie danych w sieci bezprzewodowej oparte jest o postanowienia norm 802.11b, 802.11g und 802.11n.

#### **NIEBEZPIECZEŃSTWO!**

#### **Wskazówki korzystania z sieci WLAN!**

Na skutek działania mocy emisyjnej urządzenia zakłóceniu może ulec funkcjonowanie urządzeń zabezpieczających, medycznych, lub innych urządzeń wrażliwych. Znajdując się w pobliżu takich urządzeń należy stosować się do ewentualnych przepisów (lub ograniczeń) dotyczących użytkowania.

Posługiwanie się takim urządzeniem może ze względu na emisję promieniowania wysokiej częstotliwości zakłócać pracę niedostatecznie ekranowanych urządzeń medycznych, takich jak np. aparaty słuchowe lub stymulatory pracy serca. W celu ustalenia, czy urządzenie medyczne jest wystarczająco dobrze ekranowane przed zewnętrznym promieniowaniem wysokiej częstotliwości, należy zwrócić się do lekarza lub producenta urządzenia medycznego.

### **Infrastrukturalna sieć bezprzewodowa**

Za pośrednictwem centralnego punktu dostępu (Gateway, Router) w infrastrukturalnej sieci bezprzewodowej może komunikować się ze sobą większa liczba urządzeń. Wszystkie dane są dostarczane do punktu dostępu (Gateway, Router) i stamtąd są rozdzielane.

### <span id="page-20-1"></span>**Włączanie i wyłączanie trybu pracy w sieci bezprzewodowej (WLAN)**

Tryb pracy w sieci bezprzewodowej jest standardowo wyłączony. Funkcje tę można jednak włączyć.

- **1** Włączyć urządzenie włącznikiem / wyłącznikiem z boku urządzenia.
- **2** Po ekranie startowym pojawia się menu główne.

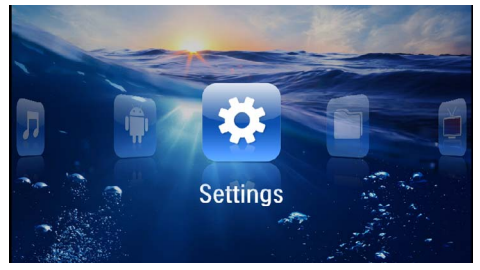

- **3** Klawiszami nawigacyjnymi wybrać *Ustawienia*.
- **4** Potwierdzić za pomocą  $(\infty)$ .
- **5** Za pomocą (A)( $\overline{\triangledown}$ ) należy wybrać **WIFI & DLNA**.
- **6** Potwierdzić za pomocą  $(\%)$ .
- **7** Za pomocą  $\left(\frac{1}{2}\right)$  wybrać Usuń.
- 8 Potwierdzić za pomocą  $\circledcirc$ .
- **9** Zmienić ustawienia za pomocą  $\left(\frac{\widehat{}}{\widehat{}}\right)$ / $\left(\overline{\widehat{}}\right)$ .
- **10** Potwierdzić za pomocą  $(\%)$ .

Klawisz  $\textcircled{S}$  powoduje cofnięcie o krok w menu.

### <span id="page-20-2"></span>**Ustawienie sieci bezprzewodowej (WLAN)**

- **1** Włączyć urządzenie włącznikiem / wyłącznikiem z boku urządzenia.
- **2** Po ekranie startowym pojawia się menu główne.

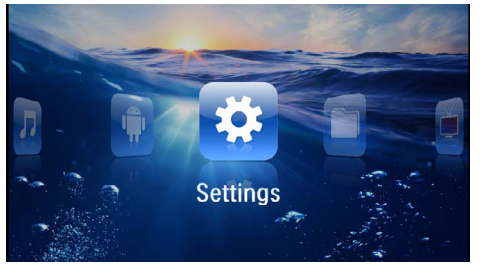

- **3** Klawiszami nawigacyjnymi wybrać *Ustawienia*.
- **4** Potwierdzić za pomocą  $\circledcirc$ .
- **5** Za pomocą  $\left(\frac{A}{C}\right)$  należy wybrać **WIFI & DLNA**.
- **6** Potwierdzić za pomoca  $(\widehat{\alpha})$ .
- **7** Za pomocą  $\left(\frac{\triangle}{\sqrt{}}\right)$  wybrać polecenie **Wybór sieci** *bezprzewodowej*.
- **8** Potwierdzić za pomocą (ok).
- **9** Za pomocą (A)( $\widehat{\mathbf{v}}$ ) wybrać żądaną sieć bezprzewodową.

**10** Potwierdzić za pomocą  $(\infty)$ .

**11** Jeżeli dostęp do sieci jest chroniony hasłem dostępu, wówczas pojawi się pole wprowadzeń. Należy w polu wprowadzeń kliknąć za pomocą touchpada lub mysz[y \(patrz również rozdział Touchpad / ruchy,](#page-7-0)  [strona](#page-7-0) 8).

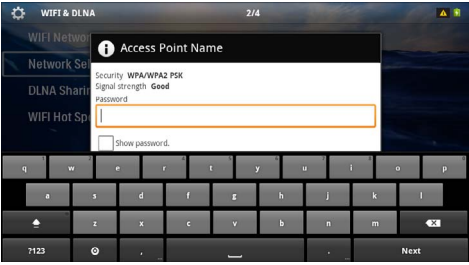

**12**W tym momencie korzystając z wyświetlanej na ekranie klawiatury należy za pomocą touchpada lub myszy wpisać hasło dostępu.

**13** Następnie należy kliknąć polecenie *Połącz*.

Klawisz  $\textcircled{\textcirc}$  powoduje cofnięcie o krok w menu.

### <span id="page-21-0"></span>**Ustawienie sieci bezprzewodowej (WLAN) z asystentami**

Za pomocą funkcji Wi-Fi Protected Setup (WPS) lub za pomocą przeskanowania sieci bezprzewodowej mogą Państwo swoje urządzenie w szybki i prosty sposób zintegrować z istniejącą siecią bezprzewodową. Za pomocą funkcji WPS wszystkie ważne ustawienia, takie jak nazwa sieci (SSID) będą konfigurowane w sposób automatyczny, a połączenie będzie chronione za pomocą bezpiecznego klucza WPA.

### **Korzystanie z funkcji Wi-Fi Protected Setup (WPS)**

Za pomocą funkcji Wi-Fi Protected Setup (WPS) mogą Państwo swoje urządzenie w szybki i prosty sposób na 2 różne sposoby zintegrować z istniejącą siecią bezprzewodową. Mogą Państwo dokonać zgłoszenia za pomocą kodu PIN lub jeżeli Państwa punkt dostępu (Access Point, Router) obsługuje taką metodę, wówczas można to uczynić za pomocą konfiguracji przyciskowej Push Button Configuration (PBC).

#### **Korzystanie z WPS przy użyciu konfiguracji przyciskowej Push Button Configuration (PBC)**

- **1** Włączyć urządzenie włącznikiem / wyłącznikiem z boku urządzenia.
- **2** Po ekranie startowym pojawia się menu główne.

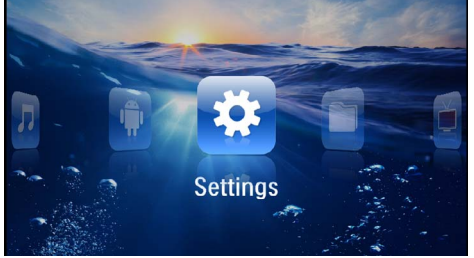

- **3** Klawiszami nawigacyjnymi wybrać *Ustawienia*.
- **4** Potwierdzić za pomocą  $\circledcirc$ .
- **5** Za pomocą  $\left(\frac{\widehat{}}{\widehat{}}\right)$  należy wybrać **WIFI & DLNA**.
- **6** Potwierdzić za pomocą  $\circledcirc$ .
- **7** Za pomoca  $\left(\frac{A}{v}\right)$  wybrać polecenie **Wybór sieci** *bezprzewodowej*.
- **8** Potwierdzić za pomocą  $\circledcirc$ .
- **9** Za pomocą  $\left(\frac{1}{\sqrt{2}}\right)$  wybrać żądaną sieć bezprzewodową.
- **10** Potwierdzić za pomocą (ok).
- **11**W punkcie dostępu sieci WLAN należy uaktywnić konfigurację przyciskową Push Button Configuration. Punkt dostępu sieci WLAN oraz urządzenie łączą się w sposób automatyczny i tworzą chronione połączenie szyfrowane WPA.

### <span id="page-22-0"></span>**Standard Digital Living Network Alliance (DLNA)**

Urządzenie to obsługuje standard Digital Living Network Alliance (DLNA). Za pomocą tego standardu mogą Państwo w szybki sposób ze sobą połączyć wszystkie urządzenia medialne.

### **Włączanie i wyłączanie funkcji DLNA**

Funkcja DLNA jest w sposób standardowy włączona. Funkcje tę można jednak wyłączyć.

- **1** Włączyć urządzenie włącznikiem / wyłącznikiem z boku urządzenia.
- **2** Po ekranie startowym pojawia się menu główne.

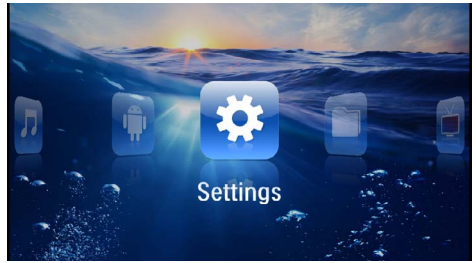

- **3** Klawiszami nawigacyjnymi wybrać *Ustawienia*.
- 4 Potwierdzić za pomocą  $\circledcirc$ .
- **5** Za pomoca  $\left(\frac{A}{C}\right)$  należy wybrać **WIFI & DLNA**.
- **6** Potwierdzić za pomocą  $(\alpha)$ .
- **7** Za pomocą  $\left(\frac{A}{v}\right)$  wybrać polecenie **Odtwarzanie** *DLNA*.
- **8** Potwierdzić za pomocą  $(\%)$ .
- **9** Zmienić ustawienia za pomocą  $\left(\frac{1}{\sqrt{2}}\right)$ .
- **10** Potwierdzić za pomoca  $\circledcirc$ .

Klawisz  $\textcircled{1}$  powoduje cofnięcie o krok w menu.

### **Odtwarzanie mediów za pomocą funkcji DLNA**

Jeśli w podłączonej sieci, istnieją udostępnione funkcje DLNA, wówczas można uzyskać dostęp do odtwarzania mediów i zarządzania plikam[i \(patrz również rozdział](#page-23-0)  [Odtwarzanie mediów, strona](#page-23-0) 24).

### **Sterowanie DLNA**

Poprzez DLNA projektorem można sterować za pomocą innych urządzeń, (np. smartfona). W tym celu należy zapoznać się z instrukcja obsługi odnośnego urządzenia.

## <span id="page-23-0"></span>**7 Odtwarzanie mediów**

#### *Wskazówka*

#### **Klawisze nawigacyjne**

Wszystkie przedstawione klawisze są klawiszami pilota.

#### *Wskazówka*

**Możliwości nastawiania**

W celu zapoznania się z możliwościami nastawiania i optymalnego wykorzystania Państwa urządzenia należy przeczytać wskazówki zawarte w treści rozdziału Ustawienia [\(patrz](#page-35-0)  [również rozdział Ustawienia, strona](#page-35-0) 36).

### <span id="page-23-1"></span>**Odtwarzanie wideo**

### **Odtwarzanie wideo (karta USB/ SD/pamięć wewnętrzna/DLNA)**

- **1** Włączyć urządzenie włącznikiem / wyłącznikiem z boku urządzenia.
- **2** Po ekranie startowym pojawia się menu główne.

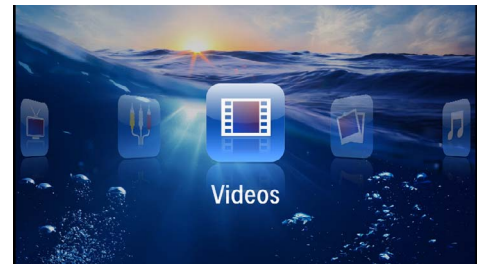

- **3** Klawiszami nawigacyjnymi wybrać *Wideo*.
- **4** Potwierdzić za pomocą  $\circledcirc$ .
- **5 Przy dołączonej pamięci:** Za pomocą  $(A)/(\nabla)$ wybrać pamięć wewnętrzną, nośnik pamięci USB, urządzenie DLNA, nośnik pamięci USB lub kartę pamięci.
- **6** Potwierdzić za pomocą  $(\infty)$ .
- **7** Za pomocą (A)(v) wybrać plik wideo, który ma zostać odtworzony.

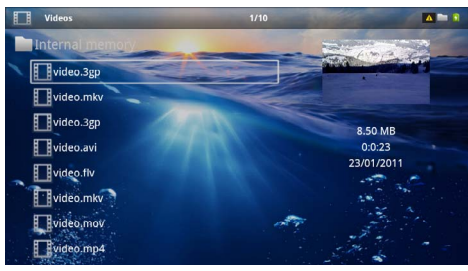

#### *Wskazówka*

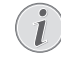

#### **Wyświetlanie plików wideo**

Są wyświetlane tylko pliki wideo, które projektor może odtworzyć.

- **8** Nacisnąć <sup>(ok)</sup>, aby rozpocząć odtwarzanie.
- **9** Nacisnąć ( $\triangle$ ), aby zakończyć odtwarzanie i wrócić do przeglądu.
- 10 Nacisnąć ponownie (c), aby wrócić do menu głównego.

#### *Wskazówka*

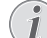

#### **Nawigacja podczas odtwarzania**

Wyszukiwanie scen do przodu / wstecz: Nacisnąć na pilocie  $\mathcal{A}/\mathcal{A}$  lub  $\mathcal{A}/\mathcal{A}$  na urządzeniu.

Nacisnać (D), aby wstrzymać lub wznowić odtwarzanie.

Podczas odtwarzania można ustawić głośność na pilocie za pomocą (+)/(+) Nacisnąć (\*) lub ponownie (+), aby całkiem wyłączyć dźwięk.

### **Formaty plików**

Występują różne formaty plików, np. \*.mov, \*.avi, \*.m4v. Wiele z tych plików jest kontenerami multimedialnymi, które zawierają różne zakodowane pliki audio i wideo. Przykładowe zakodowane pliki audio-wideo to MPEG-4, H.264, MP3, AAC. Odtworzenie tych plików wymaga odczytania ich przez urządzenie i odkodowania sygnałów audio i wideo.

Należy zwrócić uwagę, że pomimo różnych rodzajów enkoderów wideo i audio, niektórych plików nie można odtworzyć.

#### **Obsługiwane formaty plików**

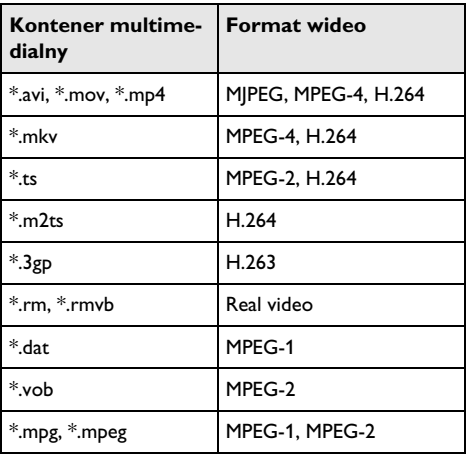

### **Odtwarzanie wideo (gniazdo mini HDMI)**

- **1** Wyjście wideo / audio urządzenia zewnętrznego podłączyć do gniazda **HDMI** projektora. W tym celu używać odpowiedniego kabla i adaptera kabla [\(patrz](#page-14-0)  [również rozdział Podłączenie urządzenia odtwarzają](#page-14-0)[cego, strona](#page-14-0) 15).
- **2** Należy zapoznać się z instrukcją obsługi urządzenia zewnętrznego, aby dowiedzieć się, jak włączyć wyjście wideo. Najczęściej jest oznaczane w odpowiednich menu również jako "TV out" lub "Wyjście TV".
- **3** Uruchomić odtwarzanie na urządzeniu zewnętrznym.
- **4** Zmienić głośność za pomocą (+)/(+).

#### **Zmiana ustawień podczas odtwarzania**

- **1** Nacisnąć klawisz  $\left(\bigwedge$  lub  $\left(\nabla\right)\right)$ .
- **2** Klawiszami  $(A)/\nabla$  wybrać spośród następujących ustawień:

*Głośność*: Ustawienie głośności *Smart Settings*: Wywołanie predefiniowanych ustawień jasności / kontrastu / nasycenia kolorów *Nasycenie*: Ustawienie nasycenia kolorów *Kontrast*: Ustawienie kontrastu *Jasność*: Ustawienie jasności

**3** Zmienić ustawienie za pomocą  $\left(\bigcirc$ / $\left(\bigcirc$ .

Zmienione ustawienie zostaje automatycznie zachowane.

## <span id="page-24-0"></span>**Odtwarzanie zdjęć**

- **1** Włączyć urządzenie włącznikiem / wyłącznikiem z boku urządzenia.
- **2** Po ekranie startowym pojawia się menu główne.

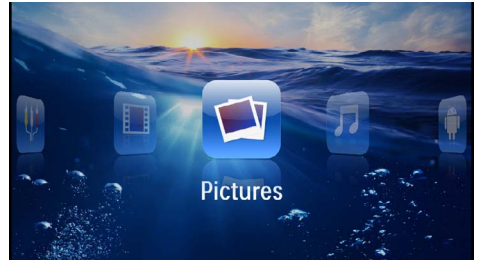

- **3** Klawiszami nawigacyjnymi wybrać *Zdjęcia*.
- **4** Potwierdzić za pomocą  $(\infty)$ .
- **5 Przy dołączonej pamięci:** Za pomocą / wybrać pamięć wewnętrzną, nośnik pamięci USB, urządzenie DLNA, nośnik pamięci USB lub kartę pamięci.
- **6** Potwierdzić za pomocą  $(\alpha)$ .

**7** Na ekranie są widoczne miniatury zdjęć w formie przeglądu.

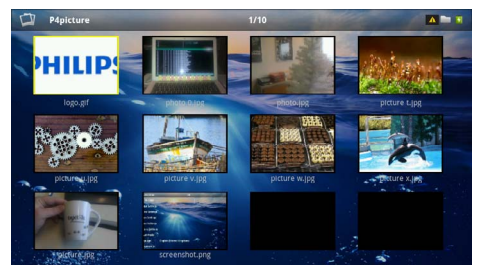

#### *Wskazówka*

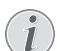

**Widok miniatur lub lista**

Można wybrać w ustawieniach, czy w przeglądzie ma być widoczny widok miniatur czy lista.

#### *Wskazówka*

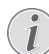

#### **Dużo zdjęć na karcie pamięci lub na nośniku danych USB**

Jeżeli na karcie pamięci lub na nośniku pamięci USB jest zapisanych dużo zdjęć, może upłynąć trochę czasu zanim pojawi się przegląd.

- **8** Za pomocą  $\bigcirc$ /( $\bigcirc$ ) lub  $\bigcirc$ / $\bigcirc$ ) wybrać obraz, od którego ma rozpocząć się pokaz slajdów.
- **9** Nacisnąć <sup>(ok)</sup>, aby rozpocząć pokaz slajdów.

#### *Wskazówka*

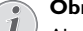

**Obrót obrazu**

- Aby obracać obraz touchpad należy dotknąć lekko kciukiem i następnie palcem wskazującym wykonywać niewielkie koliste ruchy [\(patrz również rozdział Touch](#page-7-0)[pad / ruchy, strona](#page-7-0) 8).
- 10 Nacisnać (**M**), aby przerwać pokaz slajdów.
- **11** Nacisnąć →, aby zakończyć pokaz slajdów i wrócić do przeglądu.
- 12 Nacisnąć ponownie (b), aby wrócić do menu głównego.

### **Pokaz slajdów z muzyką w tle**

- **1** Należy rozpocząć pokaz slajdów.
- **2** Aby otworzyć pasek menu należy nacisnąć  $(A)/(\overline{v})$ .
- **3** Wyboru należy dokonać za pomocą  $\bigcirc$ /( $\bigcirc$ )  $\bigcirc$ .
- **4** Potwierdzić za pomoca  $\circledcirc$ .

**5** Za pomocą  $\bigcirc$ /( $\triangledown$ ) wybrać plik, który ma zostać odtworzony.

#### *Wskazówka*

#### **Lokalizacja pamięci**

- Pliki można odtwarzać z pamięci<br>wewnetrznei/karty pamieci/nośnika wewnętrznej/karty pamięci USB.
- **6** Aby rozpocząć odtwarzanie muzyki w tle należy  $n^2$ isnąć  $(\circ \kappa)$ .
- **7** Aby wyregulować głośność należy nacisnać  $(\triangle)(\triangledown)$ .
- **8** Po upływie 5 s bezczynności pasek zostaje wygaszony.

### <span id="page-25-0"></span>**Odtwarzanie muzyki**

#### *Wskazówka*

#### **Wyłączenie obrazu**

- Podczas odtwarzania muzyki można wyłączyć obraz, aby oszczędzać energię (patrz również rozdział Ustawienia muzyki, strona 37). Po naciśnieciu klawisza  $\textcircled{2}$  znowu jest widoczny obraz i działa wentylator.
- **1** Włączyć urządzenie włącznikiem / wyłącznikiem z boku urządzenia.
- **2** Po ekranie startowym pojawia się menu główne.

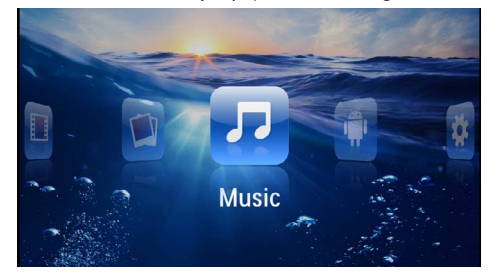

- **3** Klawiszami nawigacyjnymi wybrać *Muzyka*.
- **4** Potwierdzić za pomocą  $\circledcirc$ .
- **5 Przy dołączonej pamięci:** Za pomocą  $(A)/(\nabla)$ wybrać pamięć wewnętrzną, nośnik pamięci USB, urządzenie DLNA, nośnik pamięci USB lub kartę pamięci.
- **6** Potwierdzić za pomocą  $(\%)$ .

**7** Za pomocą  $(\triangle)(\triangledown)$  wybrać plik, który ma zostać odtworzony.

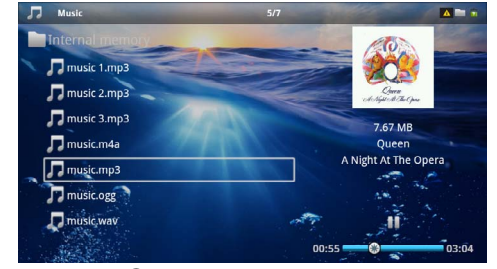

- 8 Nacisnąć <sup>(ok)</sup>, aby rozpocząć odtwarzanie.
- 9 Nacisnąć (ii), aby wstrzymać lub wznowić odtwarzanie.

#### *Wskazówka*

**Nawigacja przy wyłączonym obrazie**

Nacisnąć  $(A)/\nabla$ , aby wybrać poprzedni / następny tytuł.

Nacisnąć (II), aby wstrzymać lub wznowić odtwarzanie.

Nacisnąć  $(4)$ , aby wrócić do wyboru.

Podczas odtwarzania można ustawić głośność na pilocie za pomocą (+)/(+). Nacisnąć (\*) lub ponownie (+), aby całkiem wyłączyć dźwięk.

#### *Wskazówka*

**Touchpad / ruchy**

Aby wyregulować głośność należy przesuwać w obrębie dolnej krawędzi touchpada w prawo i w lewo.

Aby szybko przewijać w przód i w tył należy po touchpadzie przesuwać dwoma palcami [\(patrz również rozdział Touchpad / ruchy,](#page-7-0)  [strona](#page-7-0) 8).

### <span id="page-26-0"></span>**Odtwarzanie biurowe (YOZO Office)**

Za pomocą pakietu YOZO Office Państwo mogą przedstawiać dokumenty.

- **1** Włączyć urządzenie włącznikiem / wyłącznikiem z boku urządzenia.
- **2** Po ekranie startowym pojawia się menu główne.

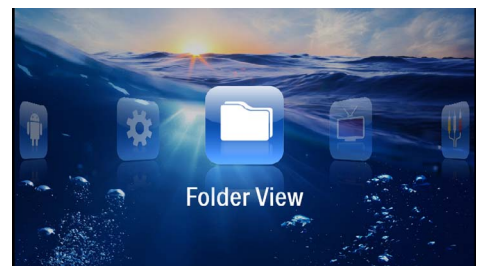

- **3** Klawiszami nawigacyjnymi wybrać *Widok folderu*.
- **4** Potwierdzić za pomocą  $\circledcirc$ .
- **5 Z włożoną kartą pamięci lub nośnikiem**  pamięci USB: Za pomocą (A)(V) wybrać pamięć wewnętrzną, nośnik pamięci USB lub kartę pamięci.
- **6** Potwierdzić za pomoca  $(\infty)$ .
- **7** Za pomocą (A)/(▼) należy wybrać plik, który będą Państwo chcieli przedstawić.

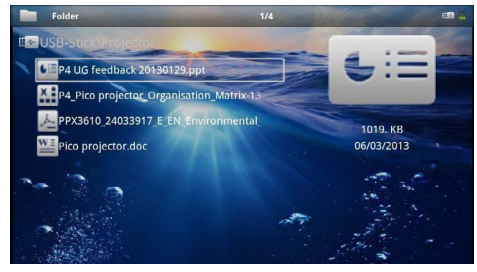

- **8** W celu rozpoczęcia pokazu, należy wybór potwierdzić za pomocą  $(\circledast)$ .
- **9** W celu przeglądania należy przesuwać w obrębie prawej krawędzi touchpada w górę i w dół. Aby powiększyć / pomniejszyć obraz lub dokument należy posłużyć się touchpadem lub mysz[ą \(patrz](#page-7-0)  [również rozdział Touchpad / ruchy, strona](#page-7-0) 8).
- **10** Aby zakończyć pokaz i wrócić do trybu przeglądania należy nacisnąć  $\circledcirc$ .

### <span id="page-26-1"></span>**Zarządzanie plikami**

### **Kopiowanie plików**

Możliwe jest kopiowanie plików między pamięcią wewnętrzną, podłączonym nośnikiem danych USB oraz kartą pamięci.

- **1** Włączyć urządzenie włącznikiem / wyłącznikiem z boku urządzenia.
- **2** Po ekranie startowym pojawia się menu główne.

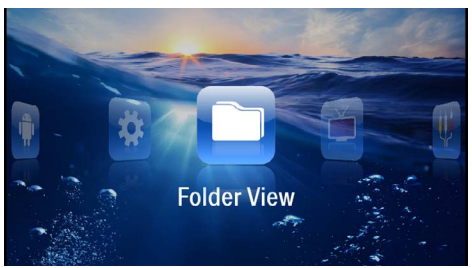

- **3** Klawiszami nawigacyjnymi wybrać *Widok folderu*.
- **4** Potwierdzić za pomocą  $(\infty)$ .
- **5 Z włożoną kartą pamięci lub nośnikiem pamięci USB:** Za pomocą (<u>A</u>)/ $(\triangledown)$  wybrać pamięć wewnętrzną, nośnik pamięci USB lub kartę pamięci.
- **6** Potwierdzić za pomocą (ok).
- **7** Za pomocą  $\left(\frac{A}{\sqrt{2}}\right)$  wybrać plik, który ma zostać skopiowany.

#### *Wskazówka*

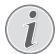

### **Pliki nie występują (0 plików)**

Są wyświetlane tylko pliki, które projektor może odtworzyć.

8 Zaznacz plik za pomocą (D). Ponowne naciśnięcie klawisza powoduje anulację zaznaczenia.

#### *Wskazówka*

#### **Zaznaczenie całego folderu**

Można również zaznaczyć cały folder, aby skopiować pliki znajdujące się w folderze. Należy zwrócić uwagę, że w przypadku folderów o dużej ilości danych kopiowanie może trwać przez pewien czas.

**9** Za pomocą (A)/(v) wybrać pozostałe pliki. **10** Nacisnać  $(\overline{\circ}\overline{\circ})$ .

#### **11 Za pomocą (▲)/ vybrać Kopiuj.**

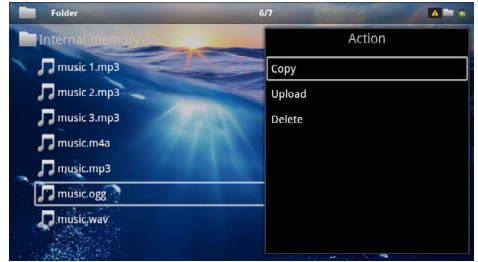

#### **12** Potwierdzić za pomocą  $(\%)$ .

- 13 Za pomocą (A)/(v) wybrać miejsce, w którym ma zostać zapisana kopia: *Karta SD*, *Pamięć wewnętrzna* lub *Pamięć USB*.
- **14** Potwierdzić za pomocą  $\circledcirc$ .

#### *Wskazówka*

#### **Pliki już występują**

 $|e\angle$ zeli pliki już występują, za pomocą  $\bigcirc$ /  $\widehat{(*)}$  i  $\widehat{(*)}$  można zdecydować, czy powinny zostać nadpisane, czy nie. Jeżeli pliki nie mają zostać nadpisane, do nazwy pliku jest dołączany numer.

#### **15** Pliki są kopiowane.

#### *Wskazówka*

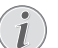

**Błąd**

Jeżeli podczas kopiowania wystąpią błędy, należy upewnić się, że na nośniku znajduje się wystarczająco dużo wolnego miejsca.

#### *Wskazówka*

#### **Odłączenie nośnika pamięci**

Odczekać do momentu zakończenia kopiowania i dopiero potem odłączyć nośnik pamięci.

### **Kasowanie plików**

Możliwe jest skasowanie plików z pamięci wewnętrznej, z podłączonego nośnika danych USB lub karty pamięci.

- **1** Włączyć urządzenie włącznikiem / wyłącznikiem z boku urządzenia.
- **2** Po ekranie startowym pojawia się menu główne.

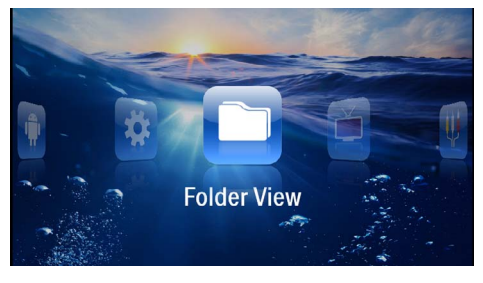

- **3** Klawiszami nawigacyjnymi wybrać *Widok folderu*.
- **4** Potwierdzić za pomocą  $(\infty)$ .
- **5 Przy dołączonej pamięci:** Za pomocą  $(A)/(\overline{v})$ wybrać pamięć wewnętrzną, nośnik pamięci USB, urządzenie DLNA, nośnik pamięci USB lub kartę pamięci.
- **6** Potwierdzić za pomocą  $(\infty)$ .
- **7** Za pomocą (A)/ $(\overline{\mathbf{v}})$  wybrać plik, który ma zostać skasowany.

#### *Wskazówka*

#### **Pliki nie występują (0 plików)**

Są wyświetlane tylko pliki, które projektor może odtworzyć.

- 8 Zaznacz plik za pomocą (D. Ponowne naciśnięcie klawisza powoduje anulację zaznaczenia.
- **9** Za pomocą  $\left(\frac{1}{\sqrt{2}}\right)$  wybrać pozostałe pliki.
- $10$  Nacisnąć  $(\infty)$ .
- **11** Za pomocą (A)/(v) wybrać Usuń.
- **12** Potwierdzić za pomocą  $\circledcirc$ .
- **13** Za pomocą  $\left(\frac{\triangle}{\sqrt{}}\right)$  wybrać, czy pliki mają zostać skasowane lub czy akcja ma zostać anulowana.

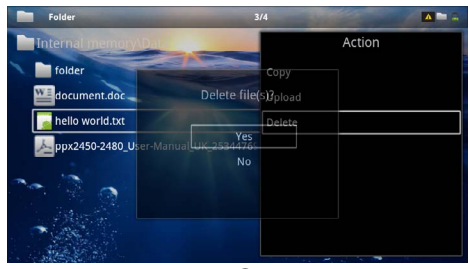

**14** Potwierdzić za pomocą  $(\%)$ .

#### *Wskazówka*

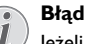

Jeżeli podczas kasowania wystąpią błędy, należy upewnić się, że nośnik nie jest chroniony przed zapisem.

#### *Wskazówka*

#### **Kasowanie zdjęć z karty pamięci**

Podczas kasowania zdjęć za pośrednictwem komputera należy zwrócić uwagę, że w razie ponownego włożenia karty pamięci do aparatu cyfrowego ewentualnie nie będzie można poprawnie wyświetlić zdjęć. Aparaty cyfrowe mogą zapisywać dodatkowe informacje o podglądzie i informacje o wyrównaniu obrazu we własnych folderach.

Dlatego zdjęcia należy kasować tylko w aparacie.

## <span id="page-28-0"></span>**8 Odtwarzanie TV cyfrowej**

#### *Wskazówka*

#### **Niezbędne akcesoria**

Aby móc za pomocą projektora odtwarzać TV cyfrową potrzeba jest stacja Pico PPA7301 (nie należy do zakresu dostawy) lub tuner USB-DVB-T PPA8301 (nie należy do zakresu dostawy).

Państwo mogą nabyć stacie dokującą Pico oraz tuner USB-DVB-T za pomocą formularza zamówieniowego.

### <span id="page-28-1"></span>**Podłączenie anteny**

#### *Wskazówka*

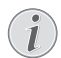

#### **Wielkość anteny i jej kierunek**

W niektórych regionach w celu uzyskania dobrego odbioru należy podłączyć większą antenę.

W niektórych krajach, w celu uzyskania dobrego odbioru należy antenę właściwie skierować w płaszczyźnie poziomej.

#### **Podłączenie anteny do stacji Pico PPA7301**

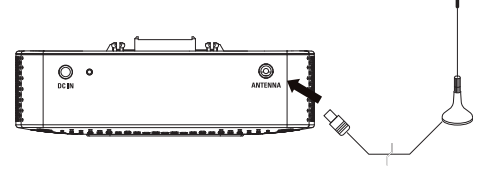

**1** Antenę należy podłączyć do gniazdka antenowego.

#### *Wskazówka*

#### **Standard Definition Television**

Stacja Pico PPA7301 obsługuje Standard Definition Television (SDTV). High Definition Television (HDTV) nie jest obsługiwana.

### **Podłączenie anteny do tunera USB-DVB-T PPA8301**

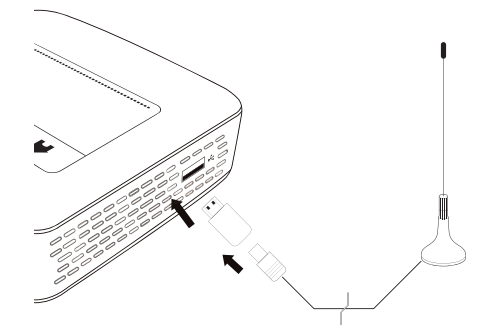

- **1** Tuner USB-DVB-T należy podłączyć do gniazdka z boku projektora.
- **2** Następnie do tunera USB-DVB-T należy podłączyć antenę

#### *Wskazówka*

#### **Standard Definition Television**

Pendrive USB-DVB-T-Stick PPA8301 obsługuje Standard Definition Television (SDTV). High Definition Television (HDTV) nie jest obsługiwana.

#### **OSTROŻNIE!**

#### **Tunera DVB-T nie odłączać podczas odtwarzania!**

W czasie, gdy wywołane jest podmenu DVB nie wolno wyciągać tunera DVB-T z gniazda USB ani nie wolno odłączać urządzenia od stacji dokującej Pico (PPA7301). W takich okolicznościach bowiem aktualnie nastawiony nadajnik mógłby zostać skasowany. Przed wyciągnięciem tunera DVB-T z gniazda USB lub odłączeniem urządzenia od stacji dokującej Pico (PPA7301) należy zamknąć podmenu DVB.

Jeżeli będą musieli Państwo wyjąć tuner USB DVB-T w czasie odtwarzania, będą musieli Państwo ew. urządzenie uruchomić na nowo.

### <span id="page-29-0"></span>**Pierwsze odtwarzania**

#### *Wskazówka*

#### **Klawisze nawigacyjne**

Wszystkie przedstawione klawisze są klawiszami pilota.

Podczas pierwszego uruchomienia funkcji DVB-T należy przeprowadzić automatyczne wyszukiwanie nadajnika.

- **1** Włączyć urządzenie włącznikiem / wyłącznikiem z boku urządzenia.
- **2** Po ekranie startowym pojawia się menu główne.

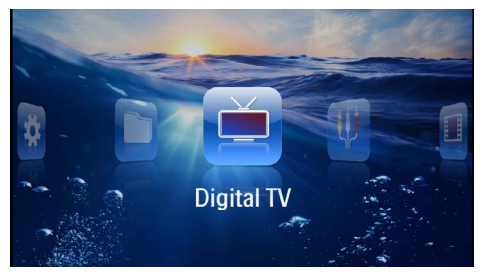

- **3** Podłączyć antenę [\(patrz również rozdział Podłącze](#page-28-1)[nie anteny, strona](#page-28-1) 29).
- **4** Za pomocą klawisza nawigacyjnego wybrać *Digital TV*.
- **5** Potwierdzić za pomocą  $\circledcirc$ .
- **6** Pojawi się podmenu.

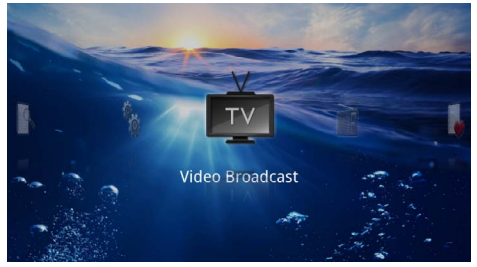

#### **Ustalenie obszaru**

- **7** Za pomocą klawisza nawigacyjnego wybrać *Utilities/ Setup*.
- 8 Potwierdzić za pomocą  $\circledcirc$ .
- **9** Za pomocą klawisza nawigacyjnego wybrać *Area set*.
- **10** Potwierdzić za pomocą  $(x)$ .
- **11** Za pomocą klawisza nawigacyjnego wybrać swój obszar.
- **12** Potwierdzić za pomocą  $(\infty)$ .
- **13** Aby powrócić do podmenu należy nacisnąć  $\bigcirc$ .

#### **Wyszukanie nadajnika**

- **14** Za pomocą klawisza nawigacyjnego wybrać *Scan Channels.*
- **15** Potwierdzić za pomocą  $(\%)$ .
- **16** Za pomocą klawisza nawigacyjnego wybrać *OK.*
- **17** Potwierdzić za pomocą  $(\infty)$ .
- **18** Za pomocą klawisza nawigacyjnego wybrać *Auto.*
- **19** Potwierdzić za pomocą  $(\infty)$ .

#### **Telewizja**

- **20** Za pomocą klawisza nawigacyjnego wybrać *Video Broadcast*.
- **21** Potwierdzić za pomocą  $(\%)$ .
- **22** Nastąpi odtwarzanie ostatnio wybranego nadajnika. Nadajnik należy zmienić za pomocą  $(F)$ / $(F)$ .

#### *Wskazówka*

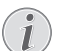

#### **Wyświetlanie informacji na temat nadajnika**

Przy zmianie nadajnika w dolnej krawędzi wyświetlane będą informacje na temat nadajnika. Po upływie 5 s pasek informacyjny zostanie wygaszony.

**23**Aby zakończyć odtwarzanie i powrócić do menu głównego należy nacisnąć  $\left(\widehat{\mathbf{a}}\right)$ .

Podczas odtwarzania można ustawić głośność na pilocie za pomocą (+)/(+) Nacisnąć (\*) lub ponownie (+), aby całkiem wyłączyć dźwięk.

### <span id="page-30-0"></span>**Telewizja**

#### *Wskazówka*

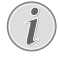

#### **Klawisze nawigacyjne**

Wszystkie przedstawione klawisze są klawiszami pilota.

- **1** Włączyć urządzenie włącznikiem / wyłącznikiem z boku urządzenia.
- **2** Po ekranie startowym pojawia się menu główne.

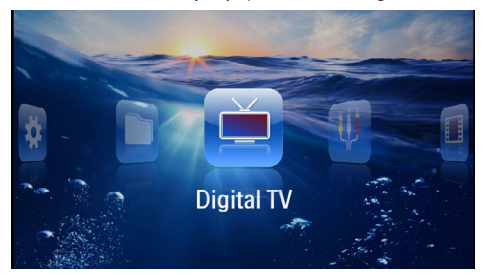

- **3** Należy podłączyć antenę [\(patrz również rozdział](#page-28-1)  [Podłączenie anteny, strona](#page-28-1) 29).
- **4** Za pomocą klawisza nawigacyjnego wybrać *Digital TV*.
- **5** Potwierdzić za pomocą  $(\alpha)$ .
- **6** Pojawi się podmenu.

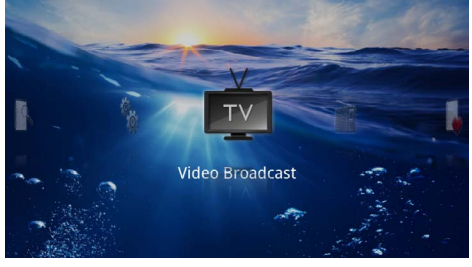

- **7** Za pomocą klawisza nawigacyjnego wybrać *Video Broadcast*.
- **8** Potwierdzić za pomocą  $(\infty)$ .
- **9** Nastąpi odtwarzanie ostatnio wybranego nadajnika. Nadajnik należy zmienić za pomocą  $({}^{\text{CH}})/({}^{\text{CH}})$ .

#### *Wskazówka*

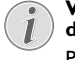

#### **Wyświetlanie informacji na temat nadajnika**

Przy zmianie nadajnika w dolnej krawędzi wyświetlane będą informacje na temat nadajnika. Po upływie 5 s pasek informacyjny zostanie wygaszony..

**10** Aby zakończyć odtwarzanie i powrócić do menu głównego należy nacisnąć przycisk (6).

Podczas odtwarzania można ustawić głośność na pilocie za pomocą (+)/(+) Nacisnąć (\*) lub ponownie (+), aby całkiem wyłączyć dźwięk.

# <span id="page-31-0"></span>**9 Android**

Pocket Projektor pracuje w oparciu o system operacyjny Android.

### <span id="page-31-1"></span>**Wywołanie systemu operacyjnego Android**

- **1** Włączyć urządzenie włącznikiem / wyłącznikiem z boku urządzenia.
- **2** Po ekranie startowym pojawia się menu główne.

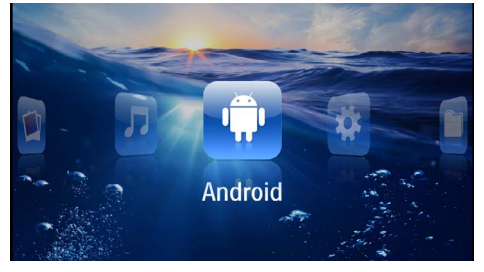

- **3** Za pomocą klawisza nawigacyjnego wybrać *Android*.
- **4** Potwierdzić za pomocą  $(X)$ .

### <span id="page-31-2"></span>**Wyjście z systemu operacyjnego Android**

Aby powrócić do menu głównego należy nacisnąć przy $cisk \triangle$ .

### <span id="page-31-3"></span>**Android – resetowanie**

Jeżeli projektor nie działa prawidłowo, w wielu przypadkach może pomóc zresetowanie urządzenia do ustawień fabrycznych.

#### darza. **NIEBEZPIECZEŃSTWO!**

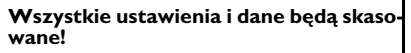

Proces ten spowoduje wykasowanie wszystkich ustawień i danych zapisanych w urządzeniu.

Wymagana jest ponowna instalacja aplikacji.

#### *Wskazówka*

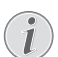

#### **YOZO Office**

Resetowanie Androida powoduje skasowanie YOZO Office. Ponowna instalacja YOZO Office rozpoczyna się automatycznie w momencie podłączenia urządzenia do Internetu za pośrednictwem WLAN.

### <span id="page-31-4"></span>**Instalacja aplikacji Android**

#### **OSTROŻNIE!**

#### **Należy korzystać wyłącznie z zaufanych źródeł!**

Aplikacje z obcych źródeł mogą być szkodliwe. Należy korzystać wyłącznie z pakietów instalacyjnych pochodzących z zaufanych źródeł.

Można zainstalować kilka aplikacji. Należy korzystać z pakietów instalacyjnych APK.

#### *Wskazówka*

#### **Kompatybilność**

Producent nie przyjmuje żadnej odpowiedzialności za kompatybilność aplikacji pochodzących od stron trzecich.

#### *Wskazówka*

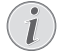

#### **Głośność**

W przypadku wielu aplikacji głośność można regulować wyłącznie za pomocą pilota.

#### *Wskazówka*

#### **Youtube**

W celu odtwarzania filmów z serwisu You-Tube muszą mieć Państwo zainstalowaną najnowszą wersję programu Adobe Flas[h \(patrz](#page-32-0)  [również rozdział Instalacja Adobe Flash](#page-32-0)  [Player, strona](#page-32-0) 33).

#### *Wskazówka*

#### **Kalendarz**

W projektorze brak preinstalowanego kalen-

### <span id="page-32-0"></span>**Instalacja Adobe Flash Player**

W celu odtwarzania filmów z serwisu YouTube muszą mieć Państwo zainstalowaną najnowszą wersję programu Adobe Flash.

- **1** Pobierz aktualną wersję pakietu instalacyjnego Adobe Flash Player (*flashplayer.apk*[\) dla systemu](http://www.philips.com/support)  [Android. Więcej informacji można znaleźć pod adre](http://www.philips.com/support)sem www.philips.com/support.
- **2** Zapisać pakiet na karcie pamięci.
- **3** Włożyć kartę pamięci do urządzenia [\(patrz również](#page-18-1)  [rozdział Włożyć kartę pamięci, strona](#page-18-1) 19).
- **4** Włączyć urządzenie włącznikiem / wyłącznikiem z boku urządzenia.
- **5** Po ekranie startowym pojawia się menu główne.

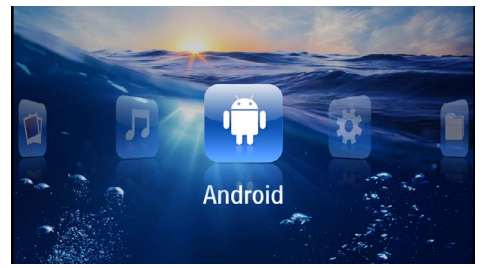

- **6** Za pomocą klawisza nawigacyjnego wybrać *Android*.
- **7** Potwierdzić za pomocą (ok).
- **8** Klawiszami nawigacyjnymi wybrać *Explorer*.

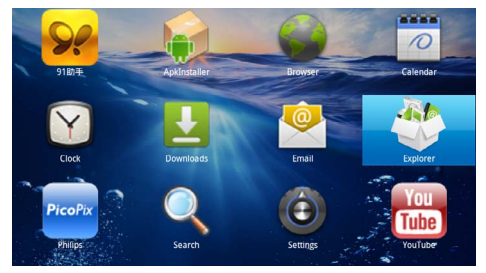

**9** Potwierdzić za pomocą  $\circledcirc$ .

**10** Przejść do karty pamięci i wybrać *flashplayer.apk*.

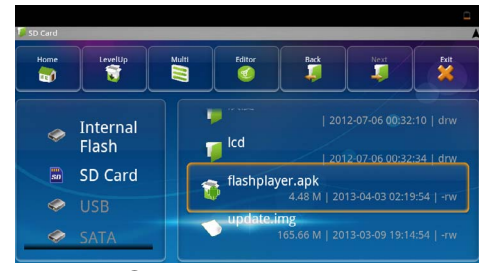

**11** Nacisnać (ok), aby uruchomić pakiet instalacyjny.

#### **12**Klawiszami nawigacyjnymi wybrać *Install*.

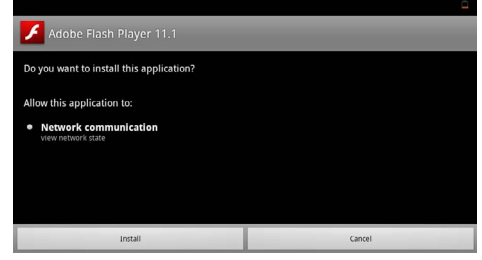

#### **13** Nacisnać <sup>(ok</sup>), aby rozpocząć instalacje. **14**Klawiszami nawigacyjnymi wybrać *Done*.

Adobe Flash Player 11.1 Application installed

- **15** Potwierdzić za pomocą  $\circledcirc$ .
- **16**Aktualna wersja Adobe Flash Player jest zainstalowana.

### <span id="page-33-0"></span>**Ustawienie trybu przeglądarki**

Można włączyć tryb przeglądarki, aby wyświetlać strony internetowe zawierające pliki Flash.

- **1** Włączyć urządzenie włącznikiem / wyłącznikiem z boku urządzenia.
- **2** Po ekranie startowym pojawia się menu główne.

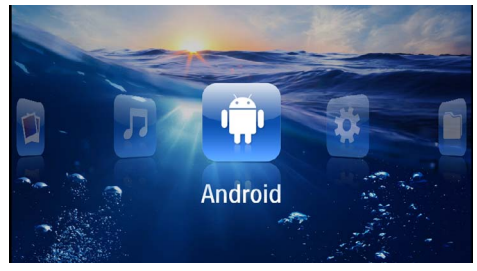

- **3** Za pomocą klawisza nawigacyjnego wybrać *Android*.
- **4** Potwierdzić za pomoca  $(\infty)$ .
- **5** Klawiszami nawigacyjnymi wybrać *Browser*.

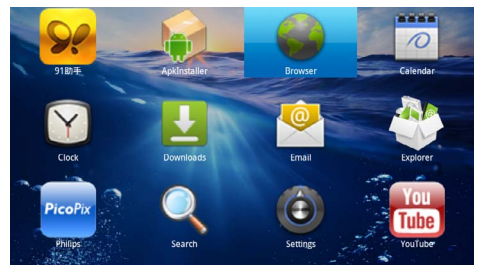

- **6** Potwierdzić za pomocą  $(\infty)$ .
- **7** Nacisnąć przycisk menu (=), aby wyświetlić menu.
- **8** Klawiszami nawigacyjnymi wybrać *Więcej*.

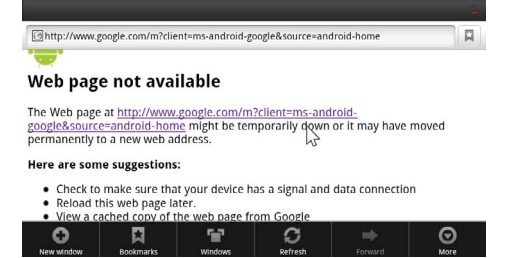

**9** Potwierdzić za pomocą (ok).

#### **10**Klawiszami nawigacyjnymi wybrać *Ustawienia*.

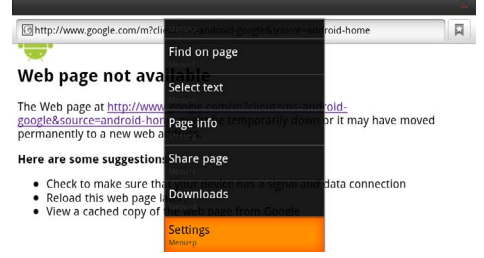

#### **11** Potwierdzić za pomocą  $\circledcirc$ .

**12** Za pomocą klawisza nawigacyjnego wybrać *User agent*.

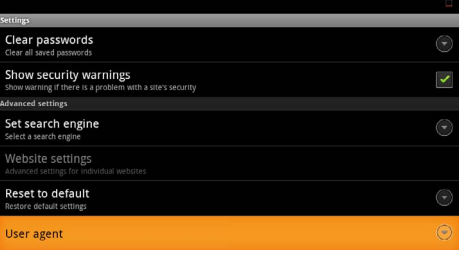

#### **13** Potwierdzić za pomocą  $\circledcirc$ .

**14**Klawiszami nawigacyjnymi wybrać *Desktop*.

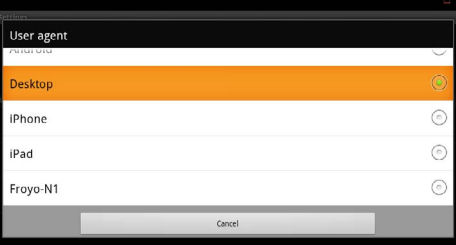

#### **15** Potwierdzić za pomocą  $(\infty)$ .

**16** Mogą być wyświetlane witryny internetowe z plikami Flash.

### **Anulacja trybu przeglądarki**

- **1** Postępować w sposób opisany w rozdziale dotyczącym trybu przeglądarki [\(patrz również rozdział Usta](#page-33-0)[wienie trybu przeglądarki, strona](#page-33-0) 34).
- **2** Klawiszami nawigacyjnymi wybrać *iPad*.

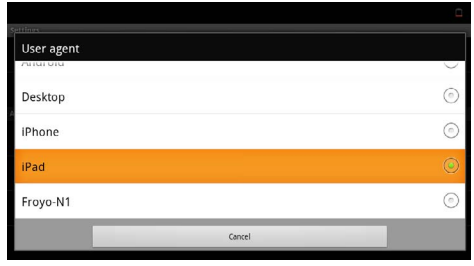

**3** Potwierdzić za pomocą  $\circledR$ .

## <span id="page-35-0"></span>**10 Ustawienia**

- **1** Włączyć urządzenie włącznikiem / wyłącznikiem z boku urządzenia.
- **2** Po ekranie startowym pojawia się menu główne.

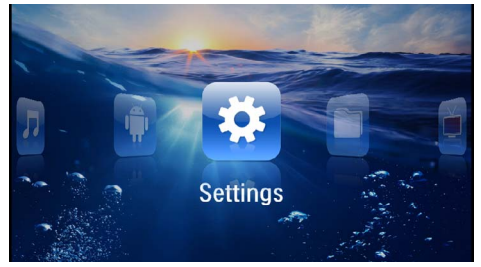

- **3** Klawiszami nawigacyjnymi wybrać *Ustawienia*.
- **4** Potwierdzić za pomoca  $(\infty)$ .
- **5** Za pomocą  $\left(\frac{1}{2}\right)$  wybrać spośród następujących ustawień.

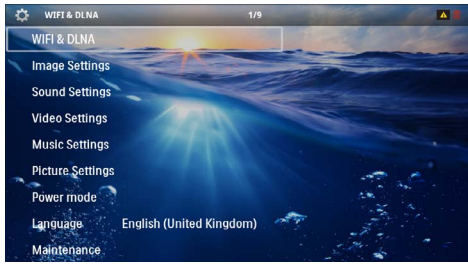

- **6** Potwierdzić za pomocą  $(\infty)$ .
- **7** Zmienić ustawienia za pomocą  $(\mathbb{R}), (\mathbf{\widehat{A}})/(\mathbf{\widehat{v}}),$
- **8** Potwierdzić za pomocą  $(\infty)$ .

Klawisz  $\textcircled{4}$  powoduje cofnięcie o krok w menu.

### <span id="page-35-1"></span>**Przegląd funkcji menu**

#### **WIFI & DLNA**

*Sieć WIFI* – Włączanie i wyłączanie sieci bezprzewodowej (WLAN)

*Wybór sieci bezprzewodowej* – Wybór sieci bezprzewodowej, z która połączone jest urządzenie

*Odtwarzanie DLNA* – Włączanie i wyłączanie trybu DLNA

*WIFI Hotspot* – Uaktywnianie i dezaktywowanie trybu WLAN-Tethering

#### **Ustawienia obrazu**

*Tapeta* – Wybór obrazu tła

*Format obrazu* – Dopasowanie filmów wideo oraz obrazów do formatu 4 :3

#### *Tryb projekcji*

*Przód* – Projekcja w trybie zwykłym, projektor jest ustawiony przed powierzchnia projekcyjną / ekranem.

*Tył* – Projekcja tylna, urządzenie stoi za ekranem, obraz jest odbity w poziomie.

*Sufit* – Urządzenie jest obrócone i podwieszone do sufitu, obraz jest odwrócony o 180 stopni.

*Sufit tył* – Urządzenie jest za ekranem, obrócone i podwieszone do sufitu, obraz jest odwrócony o 180 stopni i odbity w poziomie.

*Korekcja koloru ściany* – Korekta koloru wyświetlanego obrazu w celu dopasowania do koloru powierzchni projekcyjnej

*Smart Settings* – Wybór predefiniowanych ustawień jasności / kontrastu / nasycenia kolorów. Zmiana tych ustawień powoduje przełączenie na ustawienie *Ręcznie*.

*Jasność* – Ustawienie jasności

*Kontrast* – Ustawienie kontrastu

#### **Ustawienia dźwięku**

*Głośność* – Ustawienie głośności

*Niskie tony* – Ustawienie odtwarzania niskich częstotliwości

*Wysokie tony* – Ustawienie odtwarzania tonów wysokich

*Dźwięk klawiszy* – Włączenie i wyłączenie dźwięku klawiszy

#### **Ustawienia wideo**

*Widok plików* – Wszystkie filmy wideo ukazywane będą w postaci wykazu lub zgodnie ze strukturą katalogów na dysku.

*Powtórz* – Ustawienie sposobu powtórnego odtworzenia plików wideo: powtarzanie wyłączone (*Wyłącz*), powtórzenie wszystkich plików wideo w katalogu (*Katalog*), powtórzenie tylko aktualnego pliku wideo (*Film*), powtórzenie wszystkich plików wideo (*Wszystkie*).

*Wznów odtwarzanie* – Jeżeli ta funkcja jest włączona, odtwarzanie jest wznawiane w miejscu, w którym zostało wstrzymane. Jeżeli ta funkcja jest wyłączona, odtwarzanie jest wznawiane zawsze na początku filmu.

*Format obrazu* – Dopasowanie filmów wideo oraz obrazów do formatu 4 :3

#### **Ustawienia muzyki**

Widok plików - Wszystkie utwory muzyczne ukazywane będą w postaci wykazu lub zgo dnie ze strukturą katalogów na dysku.

*Ekran* – Włączenie lub wyłączenie projekcji podczas odtwarzania.

Powtórz – Ustawienie sposobu powtórnego odtworzenia plików muzycznych: powtarzanie wyłączone (*Wyłącz*), powtórzenie wszystkich plików muzycznych w katalogu (*Katalog*), powtórzenie tylko aktualnego pliku muzycznego (*Piosenka*), powtórzenie wszystkich plików muzycznych (*Wszystkie*).

*Shuffle* – Jeżeli ta funkcja będzie włączona, wówczas odtwarzanie będzie się odbywać w losowo wybranej kolejności. W przeciwnym razie pliki są odtwarzane po kolei.

#### **Ustawienia zdjęć**

Widok *blików* – Przedstawienie ilustracji odbywać się będzie wedle wyboru w menu głównym albo w postaci *miniatur*, albo *wykazu* .

*Czas na slajd* – Czas ogląd ania obrazów podczas pokazu slajdów.

*Powtórz* – Ustawienie sposobu powtórzenia zdjęć w pokazie slajdów: powtarzanie wyłączone (*Wyłącz*), powtórzenie wszystkich zdjęć w katalogu (*Katalog*), powtórzenie wszystkich zapisanych zdjęć (*Wszystkie*).

*Przechodzenie slajdów* – Ustawienie przejść slajdów

*Kolejność slajdów* – Pokaz slajd ów wyświetlany w kolejności losowej lub uporządkowanej

#### **Tryb Power**

*Jasność* – Włączenie tej funkcji powoduje zmniejszenie mocy światła, co pozwala wydłużyć czas pracy na wbu dowanym akumulatorze. W przypad ku zasilania siecio wego tryb oszczędzania energii jest zawsze wyłączony, co zapewnia najlepszą jakość odtwarzania obrazu.

*Tryb uśpienia* – Za pomocą t ej funkcji projektor wyłą cza się automatycznie po wyznaczonym czasie lub na końcu filmu.

#### **Język / Language**

wybór języka menu.

#### **Konserwacja**

Przywróć ustawienia - Cofnięcie ustawień do ustawień fabrycznych.

*Aktualizacja oprogramowania Firmware* – Aktuali zowanie firmware

#### *Wskazówka*

Na czas aktualizacji firmware podłączyć zasi lacz.

*Informacje* – Wyświetlenie wolnego miejsca w pamięci wewnętrznej i informacji o urządzeniu (miejsce w pamięci: / wolna pamięć: / wersja oprogramowania sprzętowego / nazwa urządzenia: / model:)

# <span id="page-37-0"></span>**11 Serwis**

### <span id="page-37-1"></span>**Wskazówki dotyczące pielęgnacji akumulatora**

Pojemność akumulatora zmniejsza się wraz z upływem czasu. Żywotność akumulatora można wydłużyć przestrzegając poniższych punktów:

- Urządzenie bez podłączonego zasilania pracuje na wbudowanym akumulatorze. Jeżeli akumulator nie będzie dysponował wystarczająca pojemnością, urządzenie wówczas wyłączy się. Podłączyć urządzenie do zasilania.
- Gdy akumulator nie ma wystarczającej pojemności, symbol baterii na wyświetlaczu ma czerwony kolor.
- Jeżeli urządzenie działa przez dłuższy czas, powierzchnia staje się gorąca i na obrazie projekcji pojawia się symbol ostrzegawczy [\(patrz rów](#page-10-1)[nież rozdział Symbole na pasku statusu,](#page-10-1)  [strona](#page-10-1) 11). Urządzenie zachowuje się w następujący sposób:
	- 1 Wentylator włączy się na najwyższy bieg.
	- 2 Przy maks. jasności na ekranie pojawi się symbol przegrzania i przełączy się ono automatycznie na minimalną jasność.
	- 3 Przy minimalnym stopniu jasności na środku obrazu pojawi się na trzy sekundy symbol przegrzania. Następnie urządzenie wyłączy się automatycznie.

Po schłodzeniu się urządzenia będą mogli Państwo kontynuować odtwarzanie.

- Jeżeli urządzenie działa przez dłuższy czas, powierzchnia staje się gorąca i na obrazie projekcji pojawia się symbol ostrzegawczy. Urządzenie przełączy się automatycznie w tryb stand-by, jeżeli osiągnie zbyt wysoką temperaturę. Odtwarzanie można wznowić, naciskając dowolny klawisz, po ochłodzeniu się urządzenia.
- Urządzenia należy używać przynajmniej raz w tygodniu.
- Akumulator należy regularnie ładować. Nie przechowywać urządzenia z całkowicie rozładowanym akumulatorem.
- Jeżeli urządzenie nie jest używane przez kilka tygodni, należy częściowo rozładować akumulator korzystając z urządzenia, zanim zostanie ono złożone do przechowania.
- Jeżeli urządzenie działa tylko z podłączonym złączem USB lub z zasilaczem, oznacza to, że akumulator jest uszkodzony.
- Urządzenie i akumulator należy trzymać z dala od źródeł ciepła.

#### **NIEBEZPIECZEŃSTWO!**

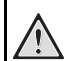

#### **Nie wymieniać samodzielnie akumulatora**

Nie należy próbować samodzielnie wymieniać akumulatora. Nieprawidłowe posługiwanie się akumulatorem lub korzystanie z nieprawidłowego typu akumulatora może spowodować uszkodzenie urządzenia lub obrażenia użytkownika.

### <span id="page-37-2"></span>**Ładowanie akumulatora po głębokim rozładowaniu**

Przy całkowicie rozładowanej baterii lub po dłuższej przerwie w korzystaniu z urządzenia należy postępować w poniższy sposób.

**1** Podłączyć urządzenie do źródła zasilania [\(patrz rów](#page-11-2)[nież rozdział Podłączenie zasilacza / ładowanie aku](#page-11-2)[mulatora, strona](#page-11-2) 12). Urządzenie zachowuje się w następujący sposób:

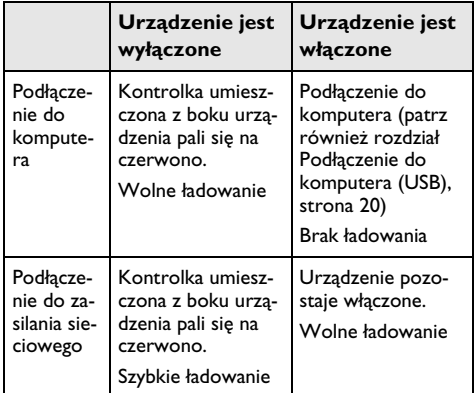

**2** Po ok. 5 minutach ładowania można włączyć i korzystać z urządzenia.

#### **Czas ładowania baterii przy wyłączonym urządzeniu**

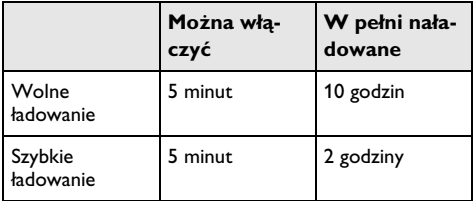

### <span id="page-38-0"></span>**Czyszczenie**

#### **NIEBEZPIECZEŃSTWO!**

#### **Wskazówki dotyczące czyszczenia!**

Stosować miękką ściereczkę nie pozostawiającą kłaczków. Nigdy nie stosować płynnych lub łatwopalnych środków czyszczących (w sprayu, do szorowania, do polerowania, z zawartością alkoholu). Do wnętrza urządzenia nie powinna przedostać się wilgoć. Nie spryskiwać urządzenia płynem do czyszczenia.

Łagodnie przecierać powierzchnie z napisami. Należy postępować ostrożnie, aby nie uszkodzić powierzchni.

### **Czyszczenie obiektywu**

Do czyszczenia soczewki projektora używać pędzelka lub papieru do czyszczenia soczewek.

#### **NIEBEZPIECZEŃSTWO!**

**Nie stosować płynnych środków czyszczących**

Do czyszczenia soczewki nie stosować płynnych środków czyszczących, aby uniknąć uszkodzenia powierzchni.

### <span id="page-38-1"></span>**Urządzenie jest przegrzane**

Przy przegrzaniu urządzenia zaświeci symbol przegrzani[a \(patrz również rozdział Symbole na pasku statusu,](#page-10-1)  [strona](#page-10-1) 11). Urządzenie zachowuje się w następujący sposób:

- **1** Wentylator włączy się na najwyższy bieg.
- **2** Przy maks. jasności na ekranie pojawi się symbol przegrzania i przełączy się ono automatycznie na minimalną jasność.
- **3** Przy minimalnym stopniu jasności na środku obrazu pojawi się na trzy sekundy symbol przegrzania. Następnie urządzenie wyłączy się automatycznie.

Po schłodzeniu się urządzenia będą mogli Państwo kontynuować odtwarzanie.

### <span id="page-38-2"></span>**Aktualizacja oprogramowania sprzętowego za pomocą karty pamięci**

#### *Wskazówka*

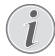

Na czas aktualizacji oprogramowania sprzętowego podłączyć zasilac[z \(patrz również roz](#page-11-2)[dział Podłączenie zasilacza / ładowanie akumu](#page-11-2)[latora, strona](#page-11-2) 12).

**1** Kartę pamięci sformatować do układu plików FAT16 lub FAT32.

#### **NIEBEZPIECZEŃSTWO!**

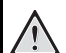

**Wszystkie dane będą skasowane!**

Proces ten spowoduje wykasowanie wszystkich danych zapisanych na karcie pamięci.

- **2** Najbardziej aktualną wersję plików oprogramowania sprzętowego należy zapisać na karcie pamięci.
- **3** Należy włożyć kartę pamięc[i \(patrz również rozdział](#page-18-1) [Włożyć kartę pamięci, strona](#page-18-1) 19) i włączyć urządzenie.
- **4** Klawiszami nawigacyjnymi wybrać *Ustawienia*.
- **5** Potwierdzić za pomocą  $(\%)$ .
- **6** Za pomocą  $\left(\frac{\mathbf{A}}{\mathbf{v}}\right)$  wybrać polecenie **Konserwacja**.
- **7** Potwierdzić za pomocą  $\circledcirc$ .
- 8 Za pomocą (A)/(v) wybrać polecenie **Aktualizuj** *oprogramowanie sprzętowe*.
- **9** Potwierdzić za pomoca  $\circledcirc$ .
- **10** Za pomocą  $(A)/\nabla$  wybrać polecenie *Instaluj*.
- **11** Potwierdzić za pomocą  $\circledcirc$ .
- **12** Urządzenie wyłączy się, a następnie włączy się ponownie. Po upływie ok. 5 min. pojawi się napis *Language Selection*. W ten sposób aktualizacja oprogramowanie sprzętowego będzie zakończona.

#### **NIEBEZPIECZEŃSTWO!**

#### **Włożyć kartę pamięci!**

Nigdy nie wyciągać włożonej karty pamięci w czasie, gdy urządzenie z niej korzysta.

#### **NIEBEZPIECZEŃSTWO!**

#### **Zasilacz!**

W czasie aktualizacji oprogramowanie sprzętowego żadnym wypadku nie wolno odłączać zasilacza.

#### *Wskazówka*

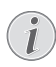

Jeżeli podczas aktualizacji oprogramowanie sprzętowego należy cały ten proces ponowić lub skontaktować się z dystrybutorem.

## <span id="page-39-0"></span>**Problemy / rozwiązania**

### **Szybka pomoc**

W razie wystąpienia problemu, którego nie da się rozwiązać za pomocą opisów zawartych w niniejszej instrukcji obsługi (patrz pomoc poniżej), należy wykonać niżej opisane czynności.

- **1** Wyłączyć urządzenie włącznikiem / wyłącznikiem z boku urządzenia.
- **2** Odczekać przynajmniej dziesięć sekund.
- **3** Włączyć urządzenie włącznikiem / wyłącznikiem z boku urządzenia.
- **4** Jeżeli błąd nadal występuje, należy skontaktować się z naszym serwisem technicznym lub z dystrybutorem.

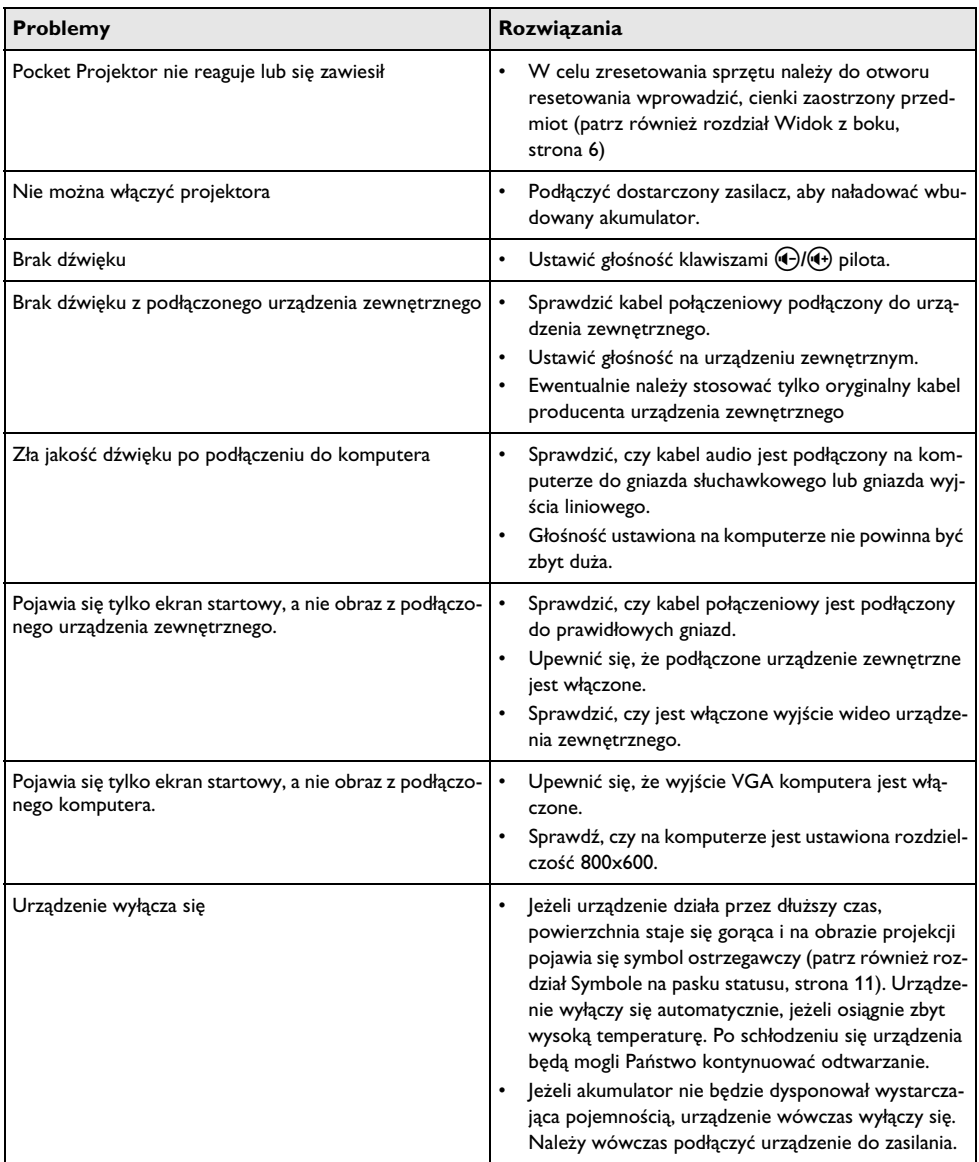

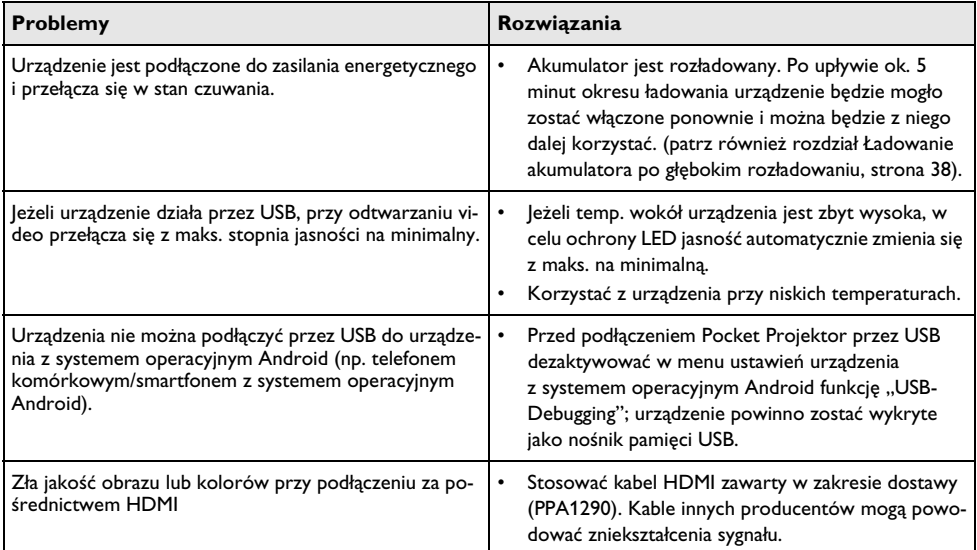

## <span id="page-41-0"></span>**12 Aneks**

### <span id="page-41-1"></span>**Dane techniczne**

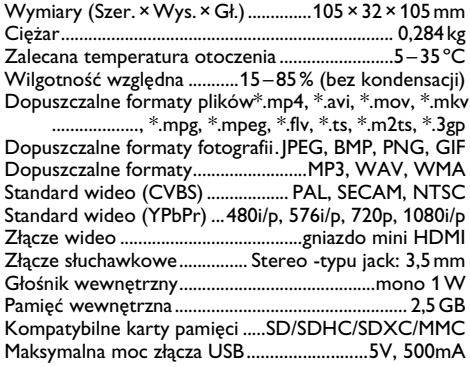

#### **Technika / optyka**

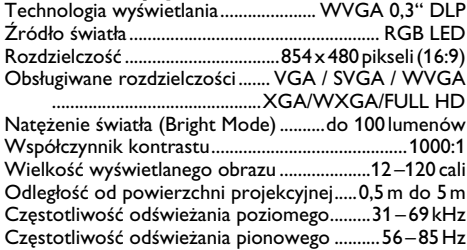

#### **Zasilacz**

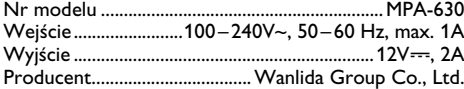

#### **Wbudowany akumulator**

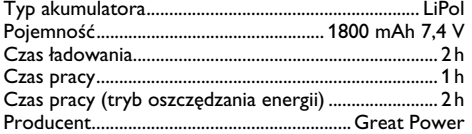

### <span id="page-41-2"></span>**Akcesoria**

Następujący osprzęt jest dostępny dla urządzenia: Stacja Pico z akumulatorem i głośnikiem

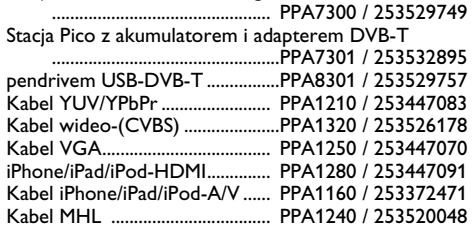

Wszystkie dane są tylko wartościami orientacyjnymi. Firma **Sagemcom Documents SAS** zastrzega sobie prawo dokonywania zmian bez wcześniejszej zapowiedzi.

# $C \in \mathbb{C}$

Znak CE gwarantuje, że pod względem bezpieczeństwa i ochrony zdrowia użytkownika oraz interferencji elektromagnetycznej produkt ten jest zgodny z dyrektywami 1999/5/WE, 2006/95/WE, 2004/108/WE oraz 2009/125/WE Parlamentu Europejskiego i Rady w sprawie końcowych urządzeń telekomunikacyjnych.

Z deklaracją zgodności można zapoznać się na stronie www.picopix.philips.com.

Ochrona środowiska w ramach koncepcji zrównoważonego rozwoju jest bardzo ważna dla firmy Sagemcom Documents SAS. Firma Sagemcom Documents SAS stara się użytkować systemy przyjazne dla środowiska. Dlatego firma Sagemcom Documents SAS przykłada wielką wagę do ekologii we wszystkich cyklach życia produktu – od produkcji, przez uruchomienie, aż do użytkowania i utylizacji urządzenia.

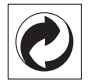

**Opakowanie:** Logo wskazuje na to, że uznana międzynarodowa organizacja otrzymuje opłatę składkową, która służy ulepszeniu systemu zbiórki opakowań i infrastruktury w zakresie recyklingu. Podczas utylizacji tego opakowania należy przestrzegać obowiązujących przepisów dotyczących segregacji śmieci.

Baterie: *Jeżeli produkt zawiera baterie*, należy oddawać je w specjalnych punktach zbiórki baterii w celu ich utylizacji.

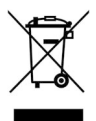

**Produkt:** Umieszczony na produkcie symbol przekreślonego kosza na śmieci oznacza, że w przypadku tego produktu chodzi o urządzenie elektryczne lub elektroniczne. Ustawodawstwo europejskie przewiduje w tym przypadku oddzielne usuwanie odpadów:

• W punktach sprzedaży w razie nabycia podobnego urządzenia.

• W lokalnych punktach zbiórki (skład odpadów do recyklingu, specjalne usługi odbioru odpadów itd.).

Przestrzegając tych zasad można osobiście przyczynić się do powtórnego wykorzystania i recyklingu urządzeń elektronicznych i elektrycznych, co może mieć wpływ na środowisko i zdrowie ludzi.

Zużyte opakowania z papieru i kartonu można usuwać jako makulaturę. Folie plastikowe należy poddać recyklingowi lub usunąć razem z pozostałymi odpadami zgodnie z przepisami obowiązującymi w określonym kraju.

**Znaki towarowe:** Niniejsza instrukcja obsługi zawiera nazwy będące znakami towarowymi należącymi do określonych firm. Brak symboli ® lub ™ nie uprawnia do założenia, że w przypadku określonych nazw chodzi o darmowe znaki towarowe. Inne nazwy produktów zastosowane w niniejszym dokumencie służą jedynie do ich oznaczania. Nazwy te mogą być znakami towarowymi należącymi do określonych właścicieli. Firma Sagemcom Documents SAS odrzuca jakiekolwiek prawa do tych marek.

Ani firma Sagemcom Documents SAS ani spółki powiązane nie ponoszą odpowiedzialności wobec nabywcy tego produktu lub osób trzecich z tytułu roszczeń odszkodowawczych, strat, kosztów lub opłat, które wystąpią u nabywcy lub osób trzecich w następstwie wypadku, nieprawidłowego użytkowania lub niewłaściwego użycia tego produktu albo nieautoryzowanych modyfikacji, napraw, zmian produktu lub nieprzestrzegania wskazówek firmy Sagemcom Documents SAS dotyczących eksploatacji i konserwacji urządzenia.

Firma Sagemcom Documents SAS nie ponosi odpowiedzialności z tytułu roszczeń odszkodowawczych lub problemów powstałych w następstwie korzystania z jakichkolwiek opcji lub materiałów eksploatacyjnych, które nie są oznakowane jako oryginalne produkty Sagemcom Documents SAS lub PHILIPS lub jako produkty zatwierdzone przez Sagemcom Documents SAS lub PHILIPS.

Firma Sagemcom Documents SAS nie ponosi odpowiedzialności z tytułu roszczeń odszkodowawczych powstałych w następstwie interferencji elektromagnetycznych związanych z użyciem kabli połączeniowych, które nie są oznakowane jako produkty Sagemcom lub PHILIPS.

Wszystkie prawa zastrzeżone. Żadnej z części niniejszej publikacji nie wolno powielać, zapisywać w systemie archiwizacji lub przekazywać w jakiejkolwiek innej formie lub inną drogą – elektronicznie, mechanicznie, przez fotokopie, nagrywanie lub innym sposobem – bez wcześniejszej zgody Sagemcom Documents SAS. Informacje zawarte w niniejszym dokumencie są przeznaczone wyłącznie do wykorzystania w związku z tym produktem. Firma Sagemcom Documents SAS nie ponosi odpowiedzialności, jeżeli informacje te będą wykorzystywane w odniesieniu do innych urządzeń.

Niniejsza instrukcja obsługi jest dokumentem nie mającym charakteru umowy.

Pomyłki, błędy w druku i zmiany zastrzeżone.

Prawa autorskie Copyright © 2013 Sagemcom Documents SAS

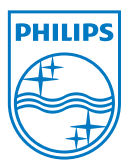

PHILIPS and the PHILIPS' Shield Emblem are registered trademarks of Koninklijke Philips Electronics N.V. and are used by Sagemcom Documents SAS under license from Koninklijke Philips Electronics N.V.  $©$  2013 Sagemcom Documents SAS All rights reserved

#### **Sagemcom Documents SAS**

Documents Business Unit

Headquarters : 250, route de l'Empereur 92848 Rueil-Malmaison Cedex · FRANCE Tel: +33 (0)1 57 61 10 00 · Fax: +33 (0)1 57 61 10 01 www.sagemcom.com Simplified Joint Stock Company · Capital 8.479.978 € · 509 448 841 RCS Nanterre

**PPX3610 PL 253520035-B**